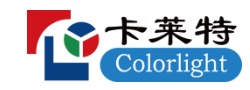

## 第一章 简 介

LEDVISION 是一款用于 LED 显示屏控制和播放的专业软件。

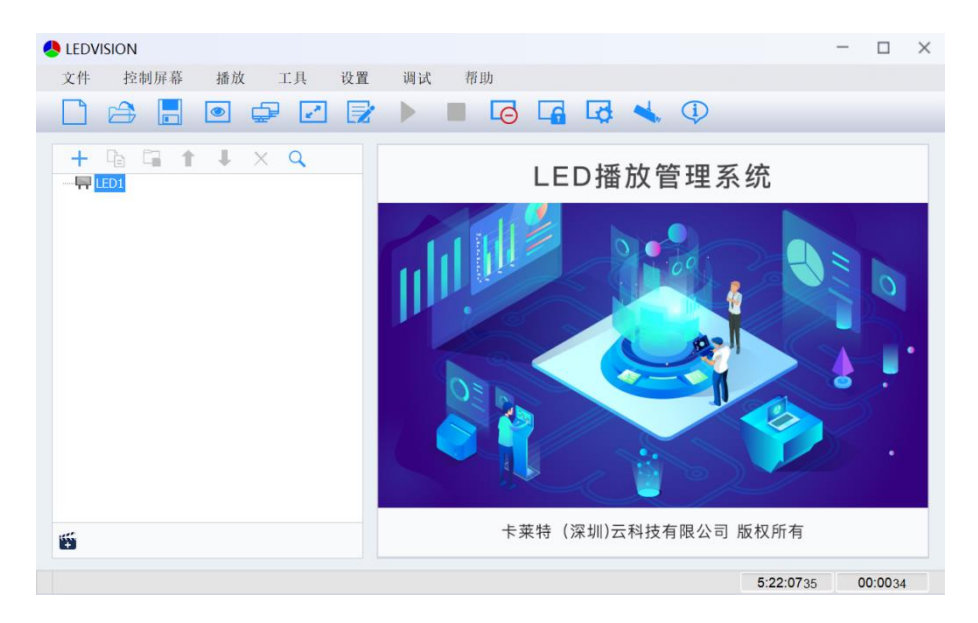

#### 1.1 概述

LEDVISION 是一款用于 LED 显示屏控制和播放的专业软件。该软件功能丰富、性能 优越,兼具良好的操作界面,易学易用。

LEDVISION 支持视频、音频、图像、文字、Flash、Gif 等形式的媒体文件播放;支 持 Microsoft office 的 Word、Excel、PPT 显示;支持时钟、计时、网页、表格、数据 库、天气预报显示: 支持外部视频、环境信息、体育比分、桌面拷贝播放: 支持多页面 多分区节目编辑;软件提供了丰富灵活的视频切换功能、分区特效,以及三维特效动画, 让显示屏的显示效果得到完美展现。

LEDVISION 支持 i 系列协议的所有接收卡,如新版 Lattice 系列 5A 接收卡、i5、i6、 i9 等;支持 S2 、 S4 、 HD102 、 S4F 、 S6 、 S6F 、 X2 、 X4 、 X4e 、Z4 、 Z6、 Z6Pro 等发送卡;支持 C2、C3、C4、C5、C6、C7、C8 等 C 系列播放盒;支持 iM9 多功能 卡;支持一台 PC 机控制多个 LED 显示屏; 支持对 LED 显示屏智能参数设置。

LEDVISION 支持对 LED 大屏幕的手工校正,同时兼容其它专业校正设备采集的校正 数据。

LEDVISION 目前支持简体中文、繁体中文、英语、法语、日语、韩语、俄语、西班 牙语、瑞典语、葡萄牙语等多种语言。

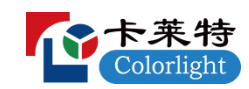

### 1.2 软件运行环境

软件的运行环境如下表所示,用户可以根据实际情况调整机器配置,主要根据 LED 屏幕像素点的总数量、播放节目的复杂程度以及播放视频是否为高清视频源等方面进行 调整。

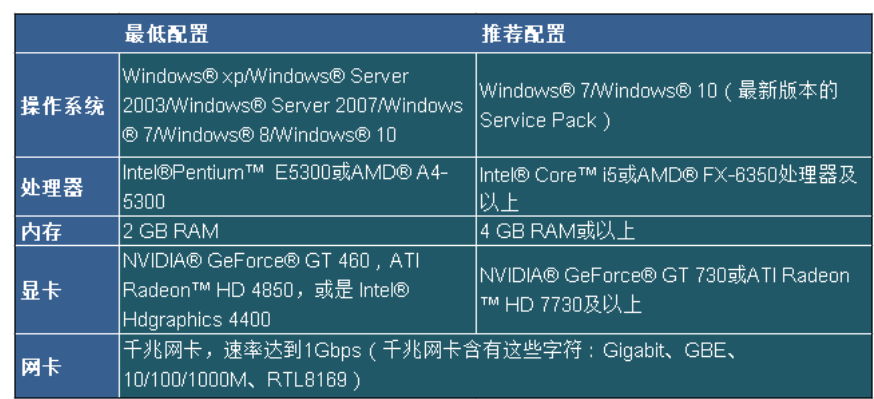

## 第二章 安装与卸载

2.1 软件安装

1)打开安装光盘(如果没有光盘,可以直接到我司官网 [www.colorlightinside.com](http://www.colorlightinside.com/) 进行下载),双击安装图标 LEDVISION\_Setup\_x.xx.exe (例如 LEDVISION\_Setup\_7.0.exe), 勾选同意安装协议, 点击"快速安装"直接安装完成或者选择"自定义安装"(如图 2-1);

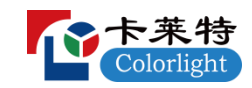

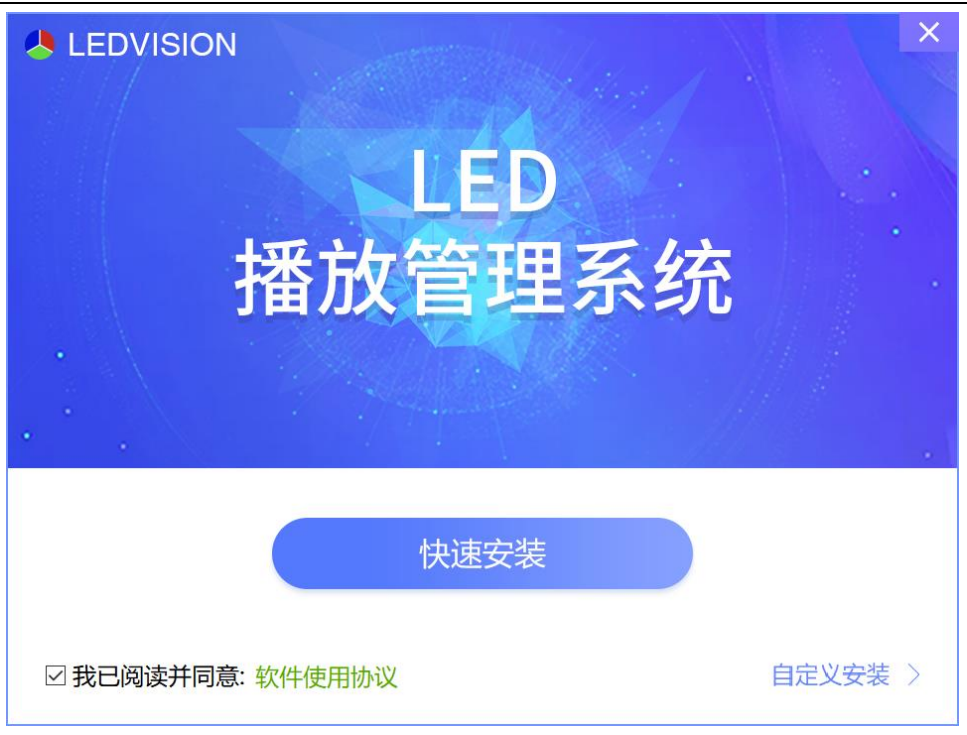

图 2-1 选择安装方式

2)进入自定义安装界面 (如图 2-2);

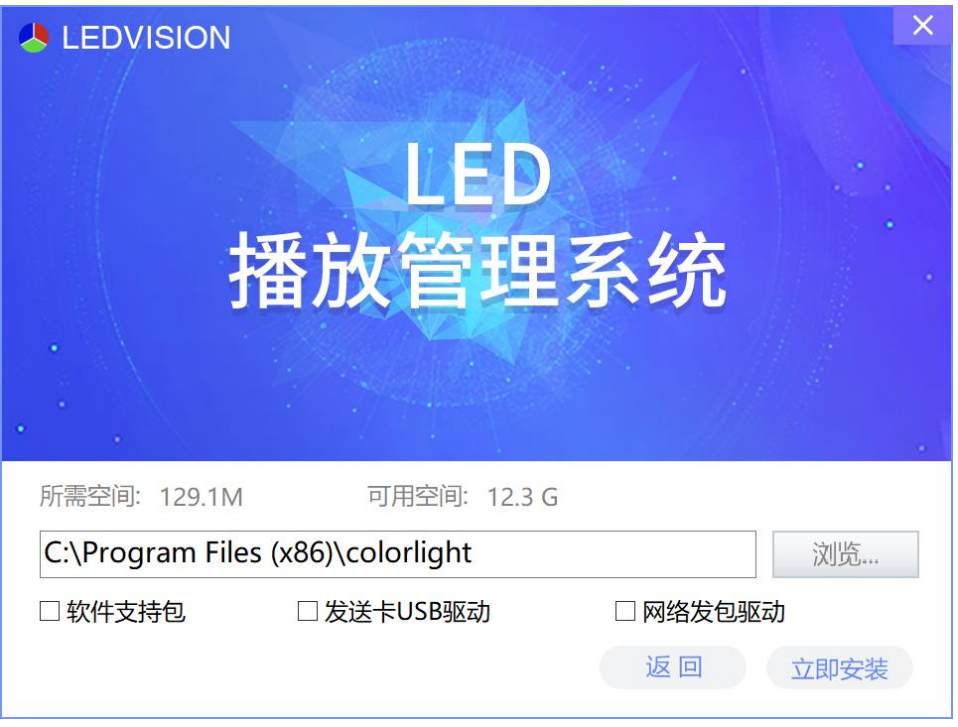

图 2-2 自定义安装界面

3)选择安装位置(如图 2-3);

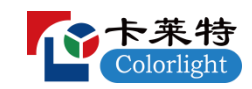

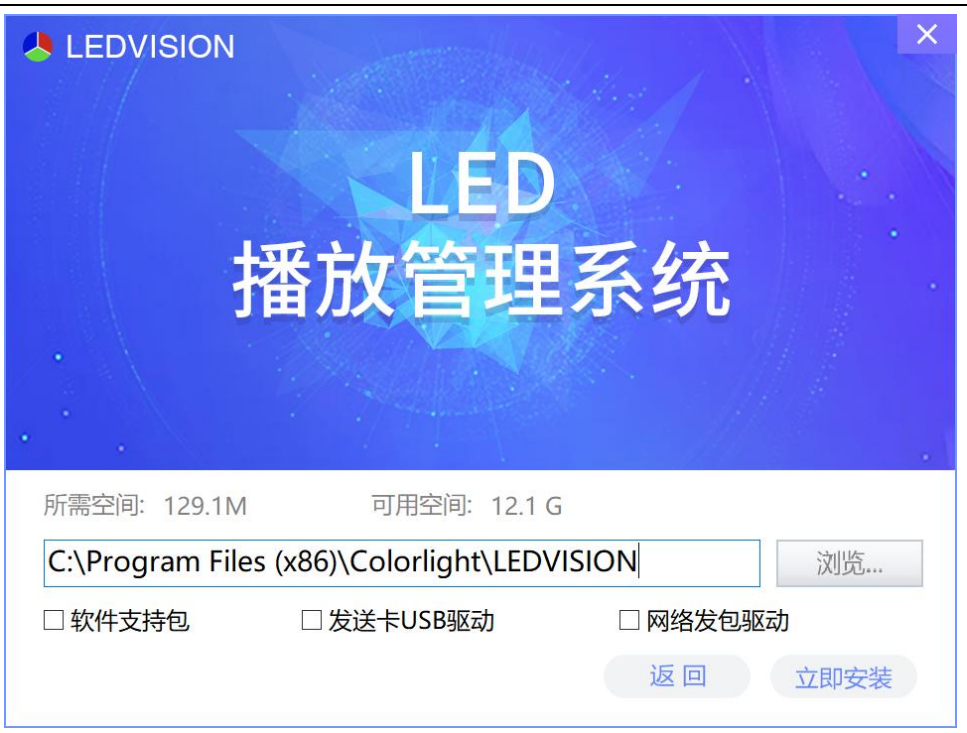

图 2-3 选择安装位置

4)根据实际需求选择安装组件,确认安装(如果是第一次安装,建议全部打勾)。 点击"立即安装"(如图 2-4);

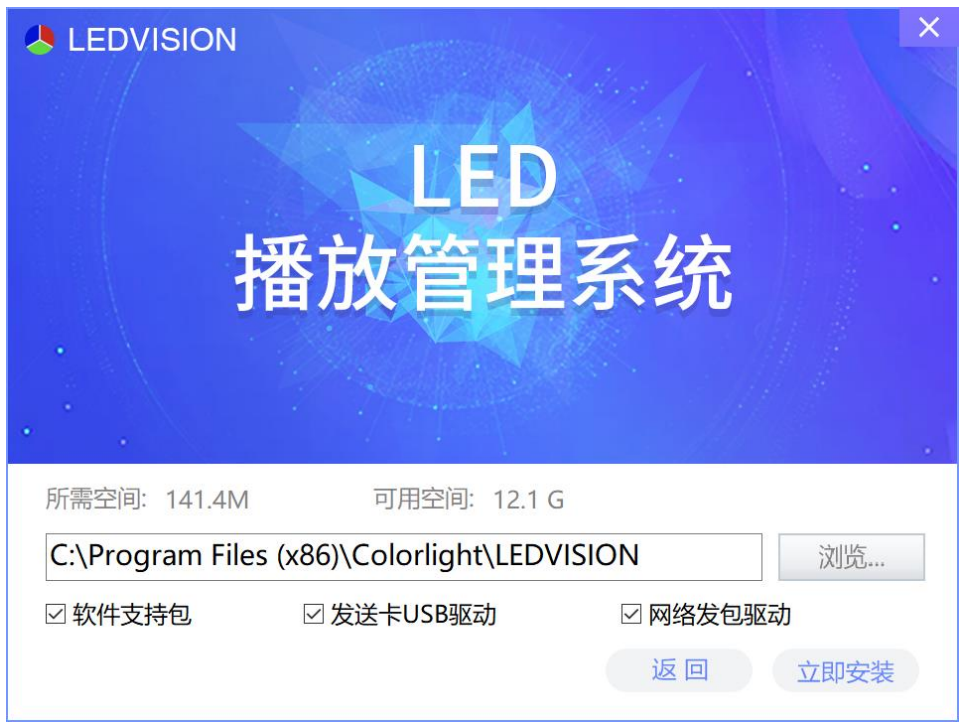

图 2-4 选择安装组件

5)确认安装完成。点击"完成"(如图 2-5);

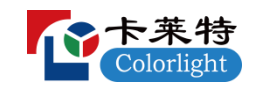

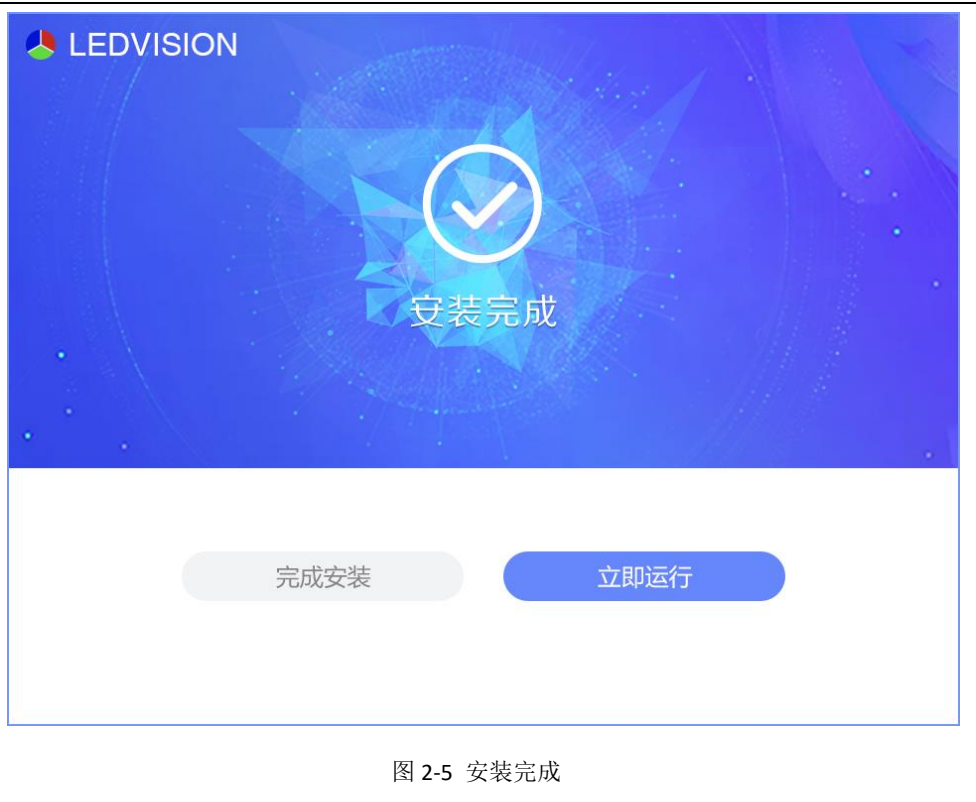

6)完成安装后,系统自动生成桌面快捷方式 **LibVision**, 双击即可打开软件。

### 2.2 软件卸载

在电脑左下角"开始"菜单中选择"所有程序→LEDVISION→Uninstall",即可卸 载(如图 2-6)。

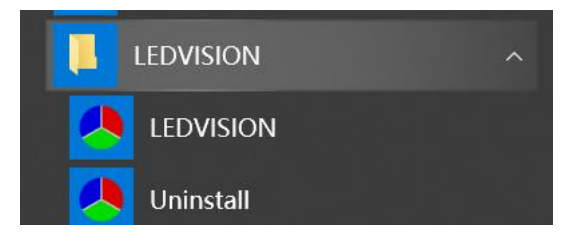

图 2-6 卸载 LEDVISION

# 第三章 LEDVISION 概述

### 3.1 认识 LEDVISION 软件界面

启动软件后,软件界面如图 3-1 所示。包括两部分:播放窗口和主界面(如图 3-1)。

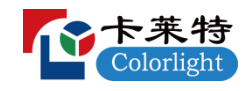

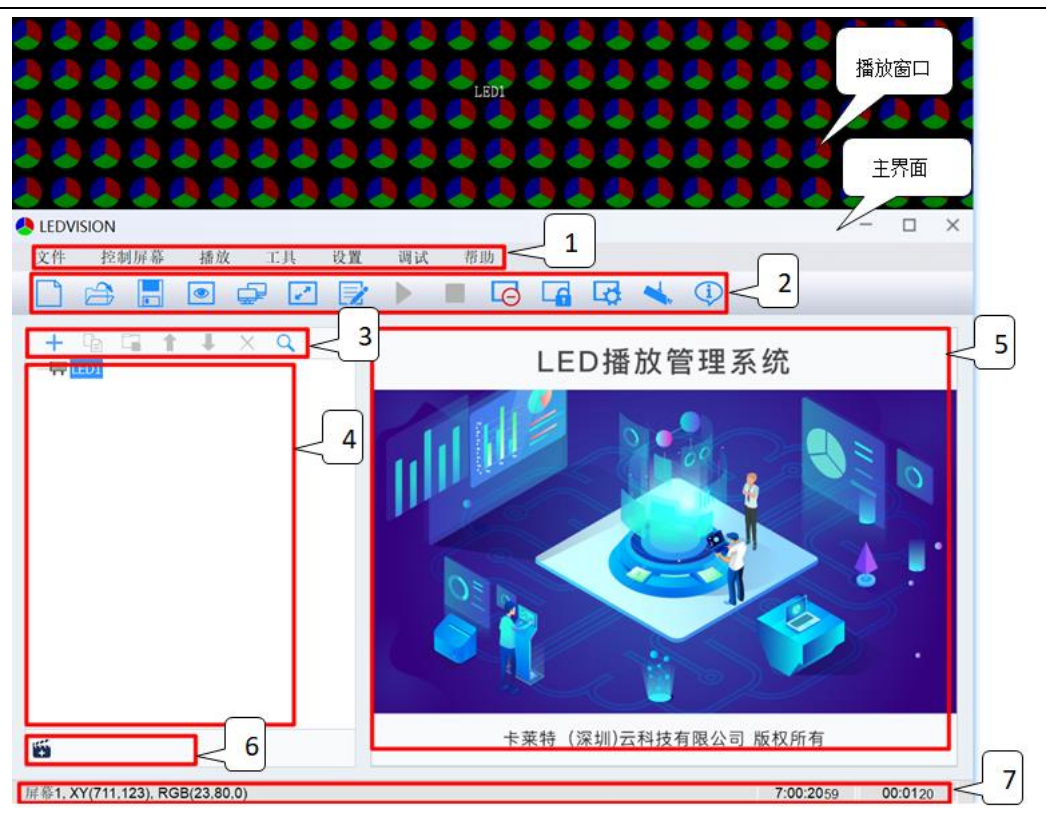

图 3-1 LEDVISION 软件主界面

3.1.1 播放窗口

播放窗口是 LED 大屏幕的预览窗。在播放窗口内看到的内容即为 LED 大屏幕上显示 的内容,一般将播放窗口和 LED 大屏幕大小设成相同。

3.1.2 主界面

主界面分为七个区域,依次为 1: 主菜单; 2: 主工具条; 3: 节目编辑工具条; 4: 节目树区域;5:节目属性区域;6:点播列表;7:状态栏。

3.2 菜单和工具条按钮

3.2.1 主菜单

主菜单包括文件、控制屏幕、播放、工具、设置、调试、帮助(如图 3-2)。

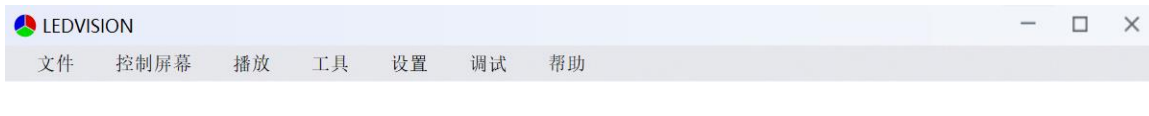

#### 图 3-2 主菜单栏

3.2.2 文件菜单

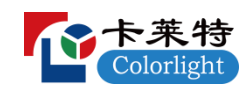

在文件菜单里,主要实现对节目文件(\*.vsn 文件)的新建、打开、保存、节目打 包以及打开最近播放的文件等基本操作 (如图 3-3)。

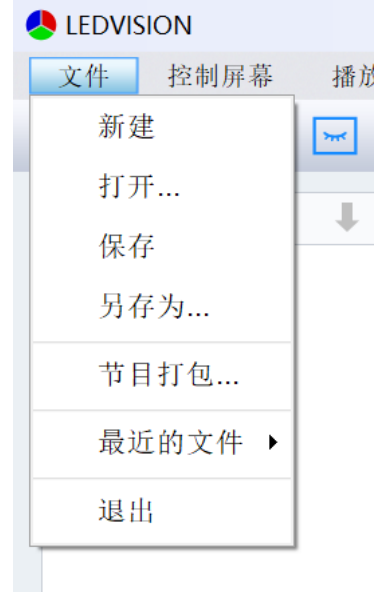

图 3-3 文件菜单栏

3.2.3 控制屏幕菜单

控制屏幕菜单内容包括屏幕管理、双模管理(网卡模式才有此项)、逐点校正、智 慧模组信息、逐点检测、多功能卡设置、亮度调节、定时指令表(如图 3-4)。本菜单下 的所有操作,均需专业技术人员完成,非专业人员请勿擅自操作。

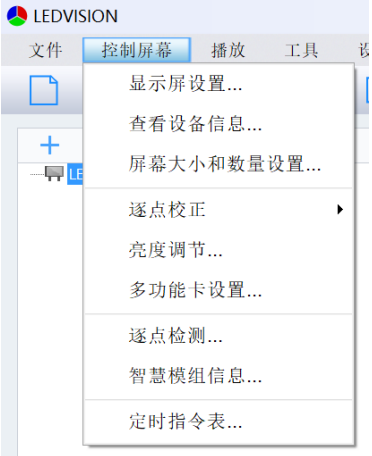

图 3-4 控制屏幕菜单

- 屏幕管理: 设置 LED 显示屏屏幕的数量、位置、大小等相关参数。
- 双模管理: i5AF 双模卡的内容管理, 发送脱机内容到 i5AF 双模卡。

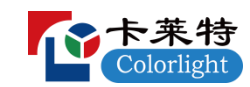

● 逐点校正: 关于 LED 显示屏逐点校正内容,详见本使用手册第十一章。

 多功能卡设置:通过多功能卡显示环境温度、湿度等监控信息,并远程 控制 LED 屏的亮度、温度以及电源开关等。

● 亮度调节: 既可以手动调节显示屏的亮度、色温, 也支持显示屏自动亮 度调节。显示屏自动亮度调节需要多功能卡和亮度探头。

 定时指令表:设置软件定时指令。定时指令包括自动播放/暂停节目、 播放指定节目、打开/关闭大屏电源(需要多功能卡配合)、打开/关闭大屏幕 显示、设置显示屏亮度、显示/隐藏播放窗口、重启软件、关闭软件、重启电 脑、关闭电脑等。

3.2.4 播放菜单

播放菜单用于与节目播放相关的操作,主要包括播放、暂停、停止、播放特定节目 页、播放上一节目页、播放下一节目页、播放通知、字幕控制、体育比分调节、播放 PowerPoint 等, 也支持查看播放日志, 了解节目播放的详细信息(如图 3-5)。

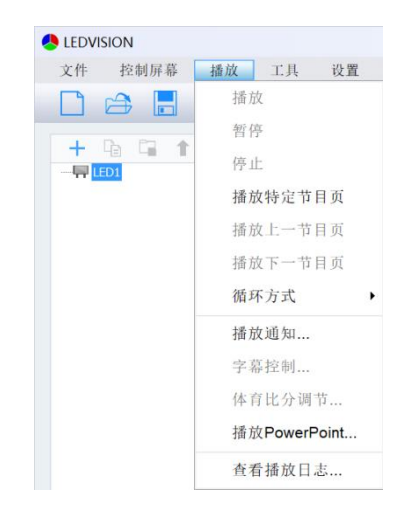

图 3-5 播放菜单

3.2.5 工具菜单

调用系统软件,如 Word、Excel、PowerPoint、画图、写字板、计算器等(如图 3-6)。 软件暂时只支持 Microsoft office 的 Word、Excel、PowerPoint,如果电脑没有安装 Microsoft office,软件将不能调用 Word、Excel、PowerPoint。

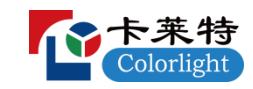

| <b>ALEDVISION</b> |                       |              |              |            |   |
|-------------------|-----------------------|--------------|--------------|------------|---|
| 文件                | 控制屏幕                  | 播放           | 工具           | 设置         | 课 |
|                   | $\mapsto$<br>H        | $\mathbb{R}$ | Word         |            |   |
| +                 | -62<br>$\blacksquare$ |              | <b>Fxcel</b> |            |   |
| $-\sqrt{2}$ LED1  | 4è                    |              |              | PowerPoint |   |
|                   |                       |              | 画图           |            |   |
|                   |                       |              |              | 写字板        |   |
|                   |                       |              |              | 计算器        |   |

图 3-6 工具菜单

#### 3.2.6 设置菜单

设置菜单用于对软件和硬件进行相关设置,包括软件设置、语言、用户管理(如图  $3-7)$  。

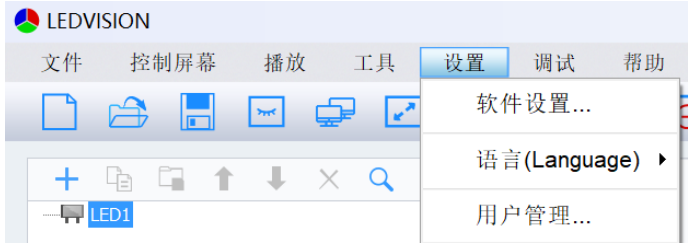

图 3-7 设置菜单

 软件设置:内容包括播放设置、启动设置、播放窗口、定时设置、网络 设置、快捷操作、其它设置。

 硬件信息:硬件信息主要用于硬件连接情况的详细统计,同时也支持软 件加密。硬件信息不支持硬件的程序升级,老产品的升级要用 LEDVISION5.0 及更低版本的软件,新产品的升级要用 LEDUpgrade 软件。

● 语言(Language): 根据用户需求选择不同的界面语言, 软件支持简体 中文、繁体中文、英语等 10 种语言。

 用户管理:用户管理用于设置用户的使用权限,支持管理员、普通用户、 受限用户三种权限。

3.2.7 调试菜单

该菜单提供多种用于生产测试、安装调试的显示模式。内容包括灰度测试、网格测 试、色条测试、花点测试、老化测试、查看位置、查看颜色(如图 3-8)。

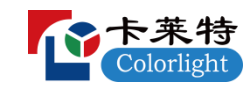

| <b>ALEDVISION</b> |                    |                                     |               |   |                                     |    |    |      |
|-------------------|--------------------|-------------------------------------|---------------|---|-------------------------------------|----|----|------|
| 文件                |                    | 控制屏幕                                | 播放            |   | 工具                                  | 设置 | 调试 | 帮助   |
|                   | $\mathbf{\hat{a}}$ | H                                   | $\frac{1}{2}$ | ⊕ | $\left  \mathbf{r}^{\star} \right $ | eż |    | 灰度测试 |
| $\div$            | LÈ                 | $\Box$ $\uparrow$ $\bot$ $\times$ Q |               |   |                                     |    |    | 网格测试 |
| $-\Box$ LED1      |                    |                                     |               |   |                                     |    |    | 色条测试 |
|                   |                    |                                     |               |   |                                     |    |    | 花点测试 |
|                   |                    |                                     |               |   |                                     |    |    | 老化测试 |
|                   |                    |                                     |               |   |                                     |    |    | 停止测试 |
|                   |                    |                                     |               |   |                                     |    |    | 杳看位置 |
|                   |                    |                                     |               |   |                                     |    |    | 杳看颜色 |

图 3-8 调试菜单

#### 3.2.8 帮助菜单

内容包括查看、环境检测、更新说明、邮件反馈、关于本产品(如图 3-9)。

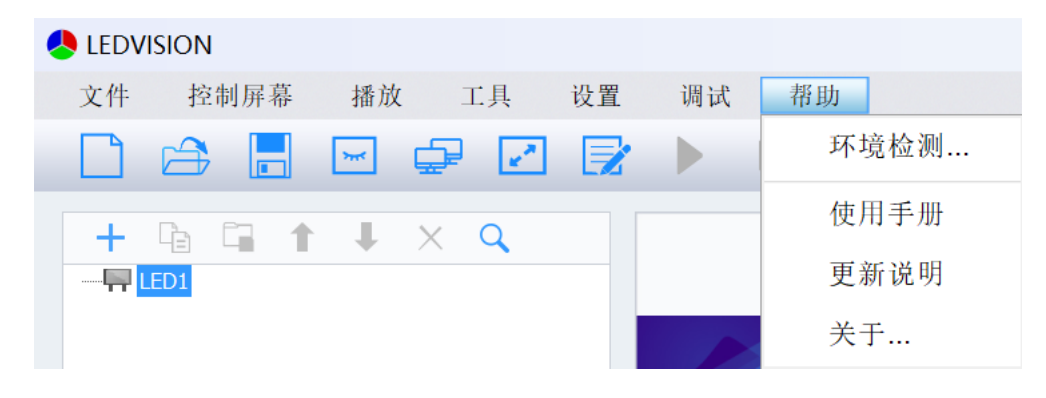

图 3-9 帮助菜单

3.3 主工具条

主工具条提供了最常用的工具快捷图标,主要包括节目文件的新建/打开/保存 (□ 合 圖)、播放窗口的显示/隐藏( | | | )、双显示器时的切换( 口)、屏幕大小和 教量设置(2)、软件主界面的展开/收起( 2)、节目播放控制的播放/暂停/停止 ( ) || ■)、关闭/显示大屏幕( <mark>©</mark> )、屏幕的锁屏/解锁( <mark>-6</mark> )、显示屏设置( <mark>Q</mark> )、 播放盒管理( $\left( \frac{\mathbb{Q}}{\mathbb{R}} \right)$ 、实时监控( $\left( \frac{\mathbb{Q}}{\mathbb{R}} \right)$ )、信息提示( $\left( \frac{\mathbb{Q}}{\mathbb{R}} \right)$ )等(如图 3-10)。

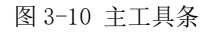

### 3.4 播放页面右键菜单

在播放窗口单击鼠标右键,弹出菜单,该菜单支持对节目文件进行各种操作,支持

**10** / **62**

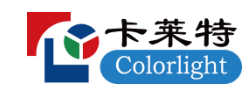

对节目播放进行页面切换,支持对窗口进行设置(如图 3-11)。

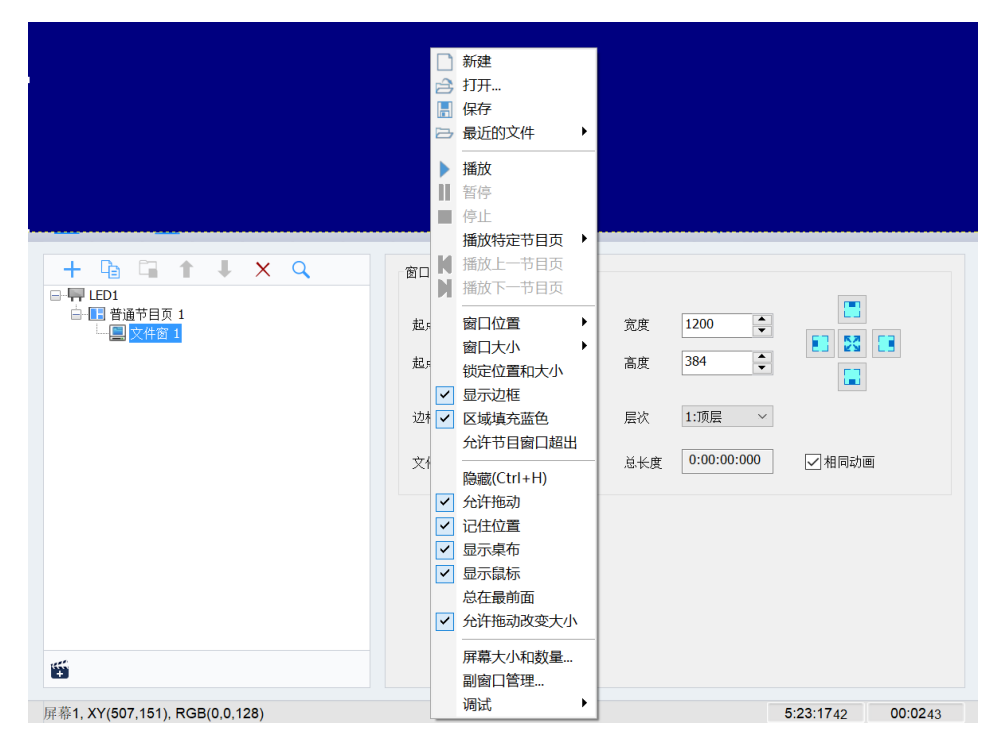

图 3-11 播放页面右键菜单

3.5 节目编辑工具栏

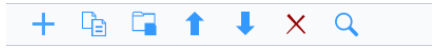

图 3-12 节目编辑工具栏

从左到右依次为:

- 添加:在相应的位置上添加节目窗口或添加播放内容条。
- 拷贝:复制选中的项目及下面的所有内容。
- 粘贴:粘贴复制的内容。
- 上移:移动选中的内容到前面。
- 下移:移动选中的内容到后面。
- 删除:删除选中的项目及下面所有内容。
- 搜索:输入关键字找到所需内容进行相关操作。

3.6 点播列表

点播列表中可以添加节目文件,然后直接点击播放。软件最大支持添加 6 个节目文

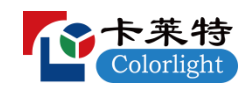

件。没有添加节目单时,点播列表对应的图标只有一个"<mark>田</mark>"(如图 3-13)。

#### स्स

#### 图 3-13 点播列表

可以点击"H",添加节目文件,有节目文件时,点播列表会有对应的图标。鼠标 移到不同的图标上,会显示节目的路径及名字。点击不同图标,就可以点播不同节目(如 图 3-14)。

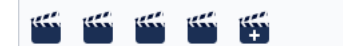

图 3-14 点播列表

可以移动鼠标到列表图标 " "位置,鼠标右键,对节目文件进行"删除"或"替 换"操作(如图 3-15)。

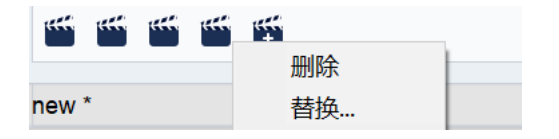

图 3-15 删除或替换节目文件

## 第四章 节目编辑

LEDVISION 是一款专业的 LED 显示屏播放和控制软件, 具有强大的节目编辑和播放 功能,本章节就节目编辑的基础知识和基本流程进行说明讲解。

4.1 节目播放文件组成

本软件的播放文件对应保存为\*.vsn 的文件,由一个或多个节目页组成。节目页有 两种:普通节目页和全局节目页。普通节目页是节目主要构件,可以有多个,各节目页 之间按顺序播放;全局节目页只有一个,在整个节目播放过程中一直播放,主要用于时 钟,公司标志等固定内容的播放。节目页由一个或多个节目窗组成,节目窗是用来显示 用户所要播放的内容。

4.2 节目结构

LEDVISION 节目树区域由四级组成,依次为 LED 显示屏、节目页、节目窗口和播放 内容条(如图 4-1)。

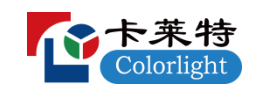

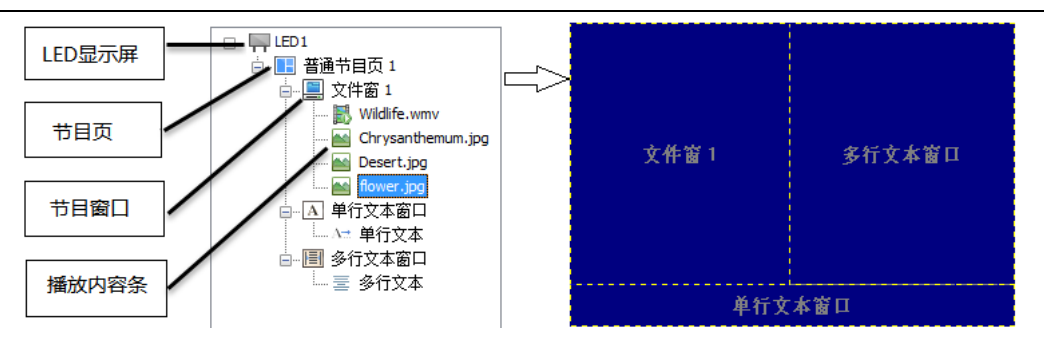

图 4-1 节目结构示意图

● LED 显示屏: 用户使用的 LED 大屏幕, 大屏幕上的显示内容由它决定。 每个"LED 显示屏"之间是并列关系,在每个 LED 显示屏中可以添加多个节目 页。

● 节目页: 节目页分为"全局节目页"和"普通节目页"两种。

 节目窗口:节目页可以添加多个节目窗口,不同节目窗口的内容不同, 同一个节目页下面的节目窗口都是同时播放的。

 播放内容条:在 LED 屏幕上显示的具体内容。包括视频、图片、Gif、 Flash、文本文件、Office 文件、表格、时钟、计时、网页、数据库、天气预 报、外部视频、环境信息、体育比分、桌面区域等。

注:每个 LED 屏幕中,节目页与节目页之间、同一节目窗口中内容与内容之间都是 并列且依次播放的关系,而同个节目页下节目窗口与窗口之间是并列且同时播放的关系。

4.3 节目页

根据性质不同,节目页分为"普通节目页"和"全局节目页"两种(如图 4-2)。

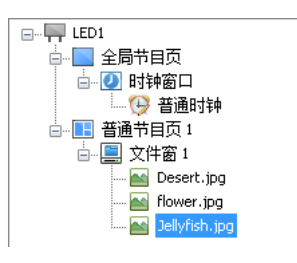

图 4-2 节目页示意图

 普通节目页:普通节目页可包含多个窗口,每个普通节目页可有不同的 窗口布局。同一个 LED 显示屏可包含多个普通节目页,多个普通节目页按从上 到下的方式循环播放。在多数情况下,一个 LED 显示屏只需要一个普通节目页 即可。

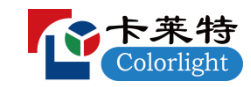

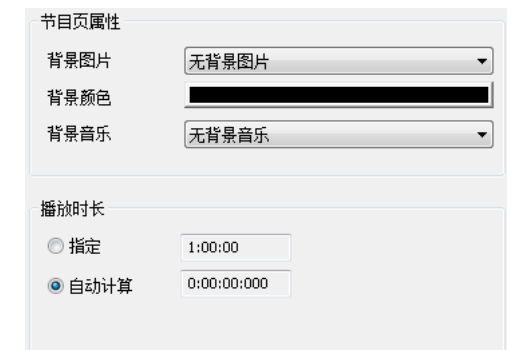

图 4-3 节目页属性

全局节目页:播放过程中一直播放的节目页,可包含多个窗口。

"全局节目页"与"普通节目页"为同步播放关系, "全局节目页"始终位于"普 通节目页"的上层。如果希望在固定位置一直显示诸如时钟、天气预报、企业标识等内 容,可将该媒体编辑到全局节目页中。每个屏幕只能设置一个全局节目页。

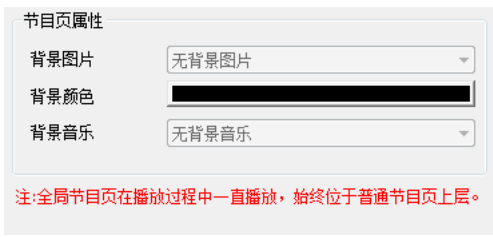

图 4-4 全局节目页属性

### 4.4 节目窗口

节目窗口是节目的播放分区窗口,决定节目页中节目的布局和叠放层次。窗口必须 隶属于节目页,不能单独存在。

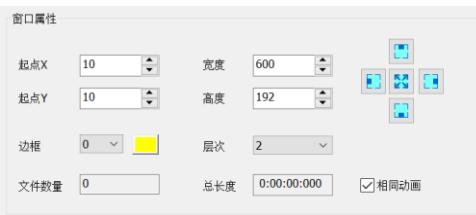

图 4-5 节目窗口属性图

 窗口类型:窗口类型有文件窗、多行文本窗口、单行文本窗口、单列文 本窗口、字幕窗口、时钟窗口、计时窗口、网页窗口、表格窗口、数据库窗口、 天气预报窗口、外部视频窗口、环境信息窗口、体育比分窗口、桌面拷贝窗口。

● 文件窗: 最通用的窗口, 可以播放视频、图片、动画、文本、Office

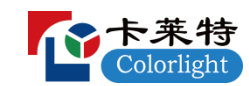

等常用文件。??

- 多行文本窗口: 用于播放多行文本, 例如 RTF、Txt。
- 单行文本窗口:用于播放单行文本,例如通知、广告等文字。
- 单列文本窗口: 用于播放单列文本。
- 字幕窗口:用于播放字幕。
- 时钟窗口:用于播放时钟,包括模拟时钟、数字时钟和精美时钟。
- 计时窗口:用于播放计时,支持正计时和倒计时播放。
- 网页窗口:用于播放网页。
- 表格窗口:用于编辑、播放表格数据。

● 数据库窗口: 用于播放数据库。本软件一共支持五种数据库类型, 分别 是 Oracle、SQL Server、MySQL、ODBC、Access。

 天气预报窗口:用于播放地区天气预报,包括中国气象和全球气象。中 国气象支持空气指数的显示。

 外部视频窗口:用于播放外部视频,外部视频采集设备主要有电视卡、 采集卡、摄像头等。

 环境信息窗口:用于播放多功能卡或接收卡采集回来的温度、湿度、烟 雾信息,也支持噪声显示。

- 体育比分窗口:用于编辑、播放体育比分。
- 桌面拷贝窗口:用于拷贝、播放桌面区域。

4.5 节目编辑流程

4.5.1 设定 LED 屏幕大小

LED 屏幕的大小一定要设置正确,一般设置为 LED 屏幕大小。

设置方法:: 选择主菜单"控制屏幕"→"屏幕大小和数量设置",弹出"屏幕大 小和数量"窗口,在改窗口中设置 LED 屏幕的数量和屏幕起始位置、大小等(如图 4-6)。

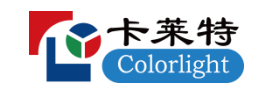

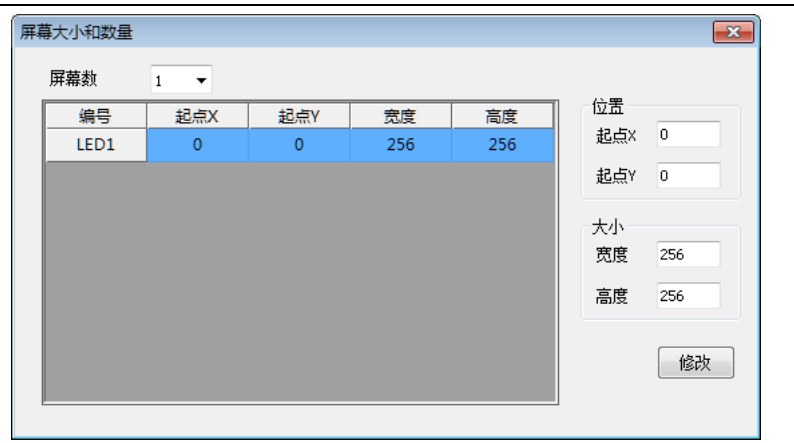

图 4-6 屏幕大小和数量

4.5.2 新建节目页

既可以通过鼠标点击节目编辑工具条上按钮 +, 弹出菜单来新建节目页(如图 4-7), 也可以通过鼠标右键,弹出右键菜单来新建节目页。

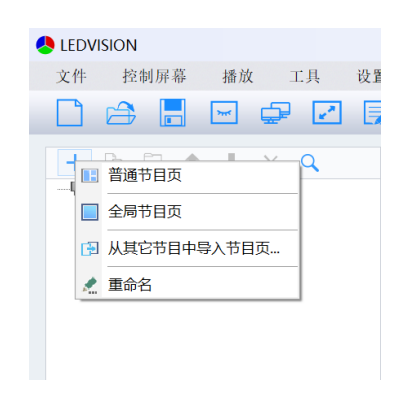

图 4-7 新建节目页

建立普通节目页后,在主界面右侧将会显示节目页的相关属性(如图 4-8),一般

使用默认的参数即可。  $\overline{a}$ 

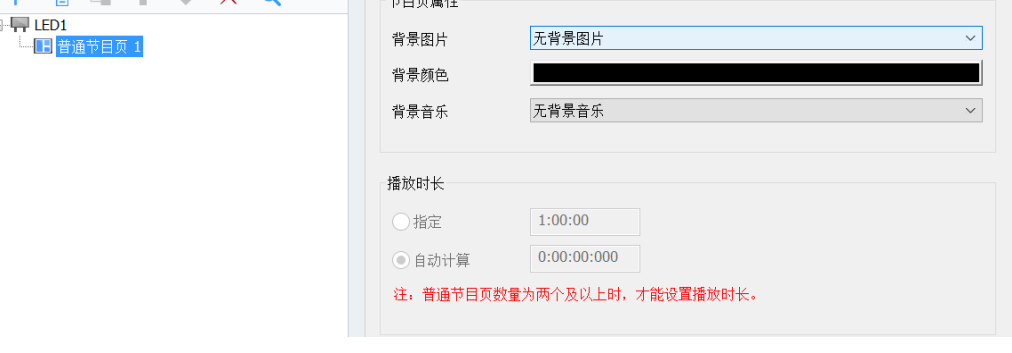

图 4-8 节目页及其属性

在普通节目页的属性窗口可以设置节目页如下属性:

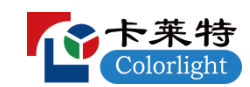

 背景图片:可以设置一张图片作为该节目页的背景图片。软件默认无背 景图片。

 背景颜色:单击色条可选择任意颜色作为节目页的背景颜色。软件默认 为黑色透明。

 背景音乐:可以添加多个音频文件作为该节目页背景音乐,同时可以对 背景音乐进行编辑,如调节音量大小等。背景音乐隶属于节目页,不同的节目 页需要分别添加背景音乐。

 播放时长:设置该节目页播放的时长。有"指定"和"自动计算"两种 设置方式。软件默认为自动计算。

■ 方式一: 指定播放时长。节目页播放一个设定的时间后, 跳转到下一个 节目页播放。如果只有一个节目页,则软件不能设置指定播放时长,指定播放 时长只能是有两个普通节目页及以上时才能进行设定。

 方式二:自动计算播放时长。等待本节目页内所有的内容播放完后,跳 转到下一个节目页播放。软件默认都是采用自动计算播放时长。

4.5.3 添加节目窗口

建立节目页后, 鼠标右击节目页节点或点击节目工具条上的添加按钮+, 弹出添加 节目窗口菜单(如图 4-9)。

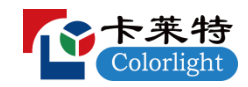

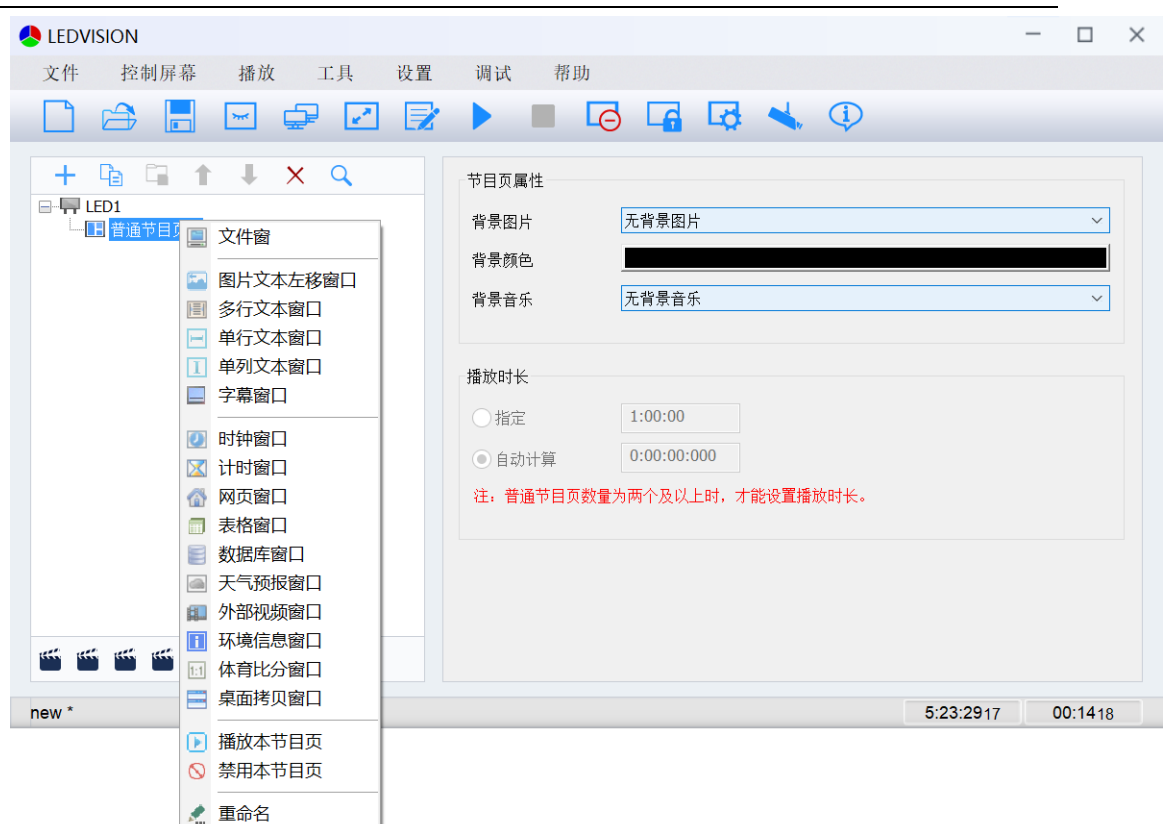

图 4-9 添加节目窗口

新添加的窗口,其位置和大小是根据当前播放窗口的大小自动计算的,用户可根据 实际的需要调整其位置和大小,可使用两种方式调节:

> 方式一:选中显示屏桌布上的播放窗口,使用鼠标拖动来调节播放窗口 的大小和位置。选中窗口边框,鼠标拖动改变窗口大小;选中窗口非边框任意 区域,鼠标拖动改变窗口位置。

■ 方式二: 直接在窗口属性中进行设置(如图 4-10)。

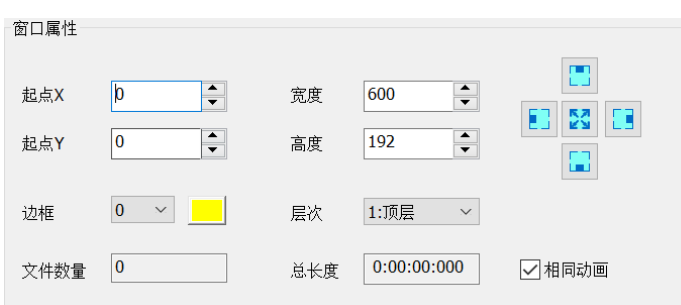

图 4-10 节目窗口属性

- **起点 X:窗口左上角顶点相对于 LED 屏幕左边界的位置, 以像素为单位。**
- **起点 Y:窗口左上角顶点相对于 LED 屏幕上边界的位置, 以像素为单位。**

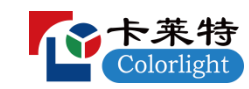

- 宽度:窗口的宽度,以像素为单位。
- 高度:窗口的高度,以像素为单位。
- 窗口操作图标: 对窗口快捷操作, 有靠左、靠右、靠上、靠下和最大化。
- 边框:可以设置窗口边框线的宽度,以像素为单位。
- 颜色: 用于选择窗口边框线的颜色。
- 层次: 该窗口在本节目页中的层叠位置关系, "1: 顶层"为最前面。

 相同动画:窗口内文件播放时的特效相同。去掉勾选此项,可以设置不 同的特效。如去掉勾选此项,可将文件窗中的图片设置为不同的时长和进出场 特效。

- 总长度:本窗口内所有文件播放所需要的时间。
- 文件数量:本窗口内节目文件的数量。
- 4.5.4 删除节目窗口

选中要删除的窗口,点击删除图标执行删除操作(如图 4-11)。

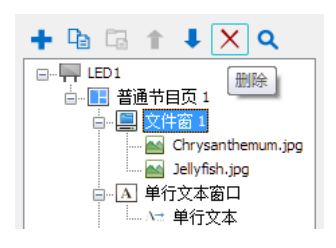

图 4-11 节目窗口删除

4.5.5 复制和粘贴节目窗口

若两个窗口需要显示一样的内容,编辑完一个窗口后,点击拷贝后,再点击粘贴, 即可快速创建内容完全一致的窗口(如图 4-12)。

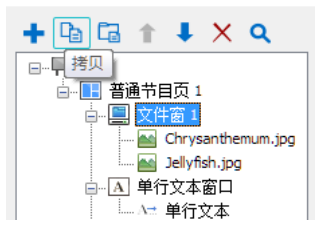

图 4-12 节目窗口复制和粘贴

操作窗口时,除了使用"窗口编辑区"的工具栏菜单,还可使用窗口节点的右键菜 单或显示屏上窗口区域的右键菜单(如图 4-13)。

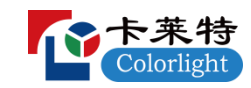

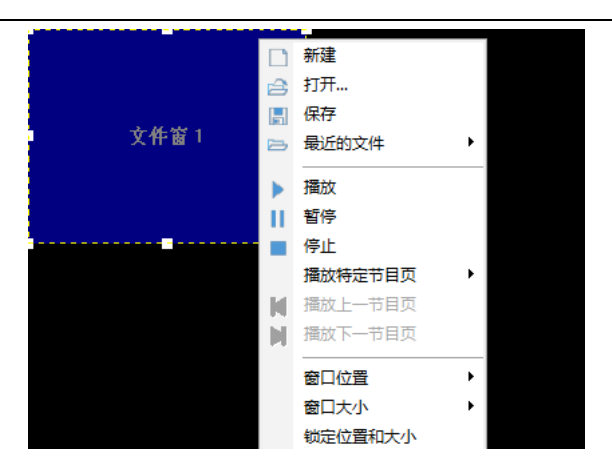

图 4-13 播放区右键菜单

4.5.6 添加素材

以添加视频素材为例进行讲解。选中文件窗,点击添加按钮+,选择"添加视频…", 可以将各种类型的视频添加到文件窗中。

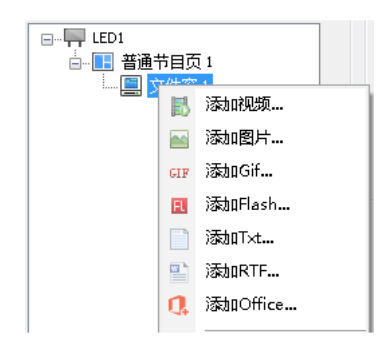

图 4-14 添加视频

在文件窗中选中添加的视频文件,右方会显示该视频的属性(如图 4-15),在属性 中可以设置视频的各项属性。

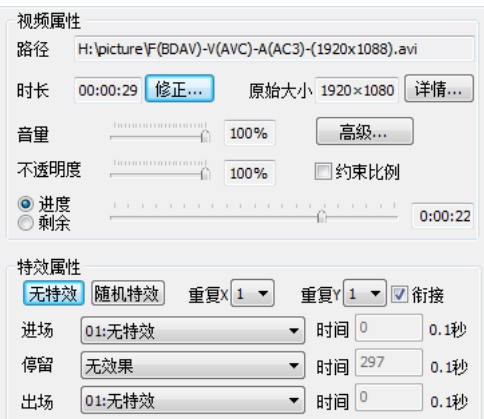

图 4-15 视频属性界面

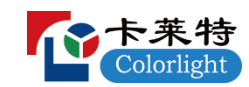

4.5.7 节目制作完成

经过上面几个步骤,已经完成一个节目页制作,如需在节目页中添加多个文件窗, 或添加多个节目页, 重复操作即可。制作完节目页, 请不要忘记保存。点击保存按钮 或选择菜单"文件"→"保存"进行节目保存。

4.5.8 播放节目

要播放当前节目文件,点击"播放"按钮开始播放,或选择主菜单"播放"→"播 放"进行播放。要播放不同的节目文件,点击"文件"→"打开"按钮,打开其它节目 文件,然后点击"播放"按钮进行播放。节目播放效果如图 4-16 所示。

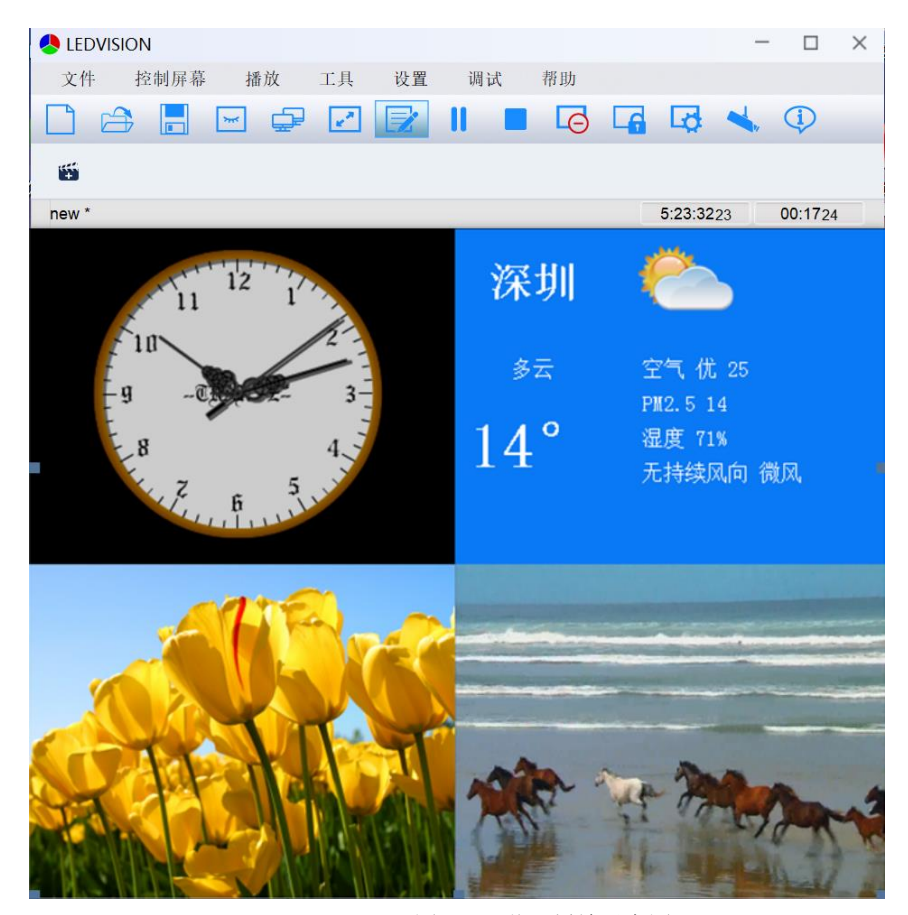

图 4-16 节目播放示意图

## 第五章 节目播放详细说明

5.1 视频播放

5.1.1 添加视频

新建一个"文件窗"。鼠标右击"文件窗"或点击按钮 ,弹出菜单后点击"添加

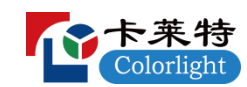

视频",添加一个或多个视频文件(如图 5-1)。本软件自带视频解码器(3.15 及更早版 本软件未自带视频解码器,需要安装终极解码器),几乎支持所有的视频格式。

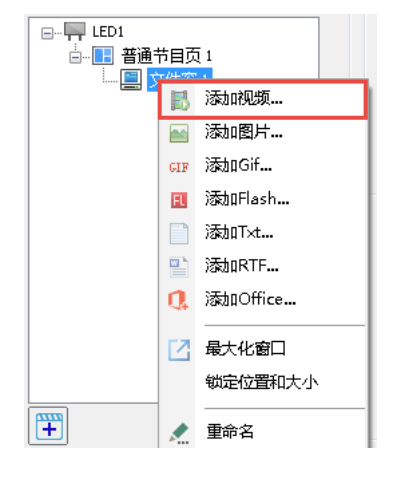

图 5-1 添加视频

5.1.2 视频属性

视频文件包括各项属性(如图 5-2)。其中路径、原始大小、详情为只读属性,可 以读取视频的存储位置、视频的原始大小以及视频的详细信息。时长、音量、高级、不 透明度、约束比例、进度及剩余时间、特效等为可操作属性,可以根据实际情况进行设 置调节。

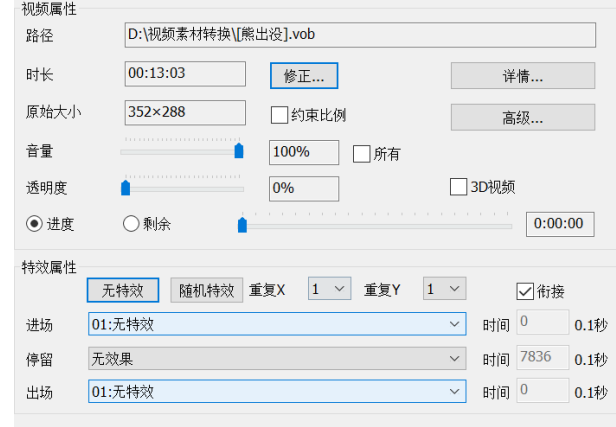

图 5-2 视频属性

- 路径:视频文件在计算机中的存储位置。
- 时长:视频文件的实际长度。

 修正:时长是软件根据视频文件的属性计算出来的,如果用户发现软件 计算时长有误,或者想改变文件时长,可以点击"修正"按钮,修正文件时长。

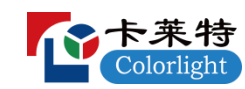

原始大小:视频的原始宽高。

● 详情: 点击"详情"按钮, 可以看到该视频的详细信息。还可以在文件 信息界面点击"查看其它视频"按钮,查看其它视频详情。

● 音量: 调节视频的音量, 0%时视频音量为 0, 100%时视频音量为最大。

● 高级: 点击"高级"按钮, 软件会弹出高级属性界面, 该界面可以选择 视频解码类型(软件默认为自解码);可以设置视频旋转、播放次数;可以设 置声音淡入淡出、延迟时间;可以裁剪播放区域和播放时间,在视频上截取部 分画面和部分时间段的内容进行播放。

● 不透明度: 自由调节视频文件透明度。0%时视频为全透明, 不能显示。

● 约束比例: 勾选, 按原始视频宽高比进行显示。不勾选, 则将原始视频 满窗口显示。

进度及剩余时间:编辑时可以查看视频进度及剩余时间。

● 特效属性: 可选择无特效、随机特效, 也可以选择某一个特定特效, 软 件默认为无特效。

5.2 图片播放

5.2.1 添加图片

新建一个"文件窗"。鼠标右击"文件窗"或点击按钮 -,弹出菜单后点击"添加 图片",添加一张或多张图片(如图 5-3)。

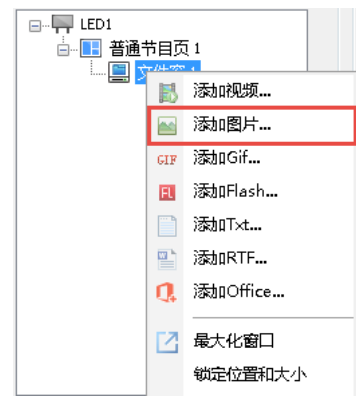

图 5-3 添加图片

5.2.2 图片属性

**23** / **62** 图片支持的格式有 bmp、png、jpg、tiff、tga、pcx 等,图片文件包括各项属性及

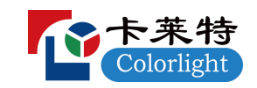

特效(如图 5-4)。

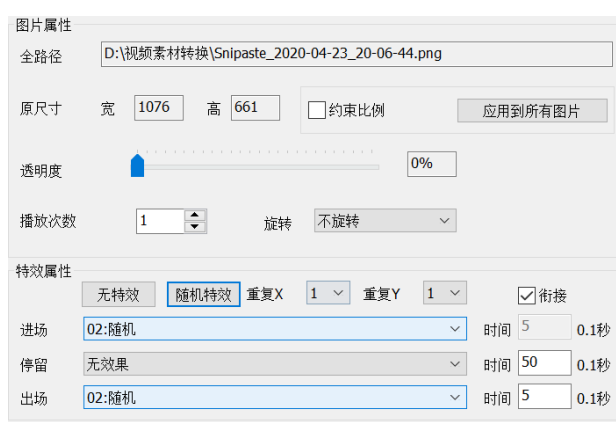

#### 图 5-4 图片属性

- 全路径:文件在计算机中的存储位置。
- 原尺寸:图片的原始宽高。

● 约束比例: 勾选, 按原始图片宽高比进行显示。不勾选, 则将原始图片 满窗口显示。

 应用到所有图片:勾选"约束比例",点击"应用到所有图片",则该 文件窗内所有图片都会约束比例。不勾选"约束比例",点击"应用到所有图 片",则该文件窗内所有图片都变为不约束比例,所有图片将全部满窗口显示。

● 不透明度: 自由调节图片透明度。0%时图片为全透明, 不能显示。

● 播放次数: 设定图片播放次数。软件采用分时播放原理, 播放时会将文 件窗中的文件全部按顺序播放一遍,再将文件窗中播放次数为 2 及以上的文件 按顺序播放一遍,接着将文件窗中播放次数为 3 及以上的文件按顺序播放一遍, 依此类推,直到所有文件播放完毕。

● · 旋转: 可选择不旋转、垂直翻转、旋转 180°、向左旋转 90°、向右旋 转 90°5 种效果。

5.2.3 特效属性

- 无特效: 无任何播放特效。
- 随机特效:设置所有特效为随机效果。

 衔接:前一个节目文件的出场特效和后一个节目的入场特效相同且同时 进行。

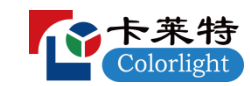

● 特效重复: 可以把窗口分成最多 16 个小部分, 分别使用特效, 使效果 更加细腻。

进场:画面进入时的特效类型。

出场:画面退出时的特效类型。

 停留:图片进场后和出场前停留的时间,其单位为 0.1 秒。停留时还可 选择闪烁功能,让图片播放更加精彩炫目;

● 时间: 速度单位为 0.1 秒, 表示特效动作完成的总时间, 值越小, 表示 特效动作越快。

注意,如果文件窗中有多张图片,修改图片特效时软件默认会将文件窗中所有图片 的特效一起改变。如果用户想给图片设置不同的特效,如单独设置每张图片的播放时长、 进出场特效,则需要先在文件窗属性中去掉"相同动画"前面的勾,不勾选"相同动画"。

5.3 动画播放

5.3.1 添加 Gif

新建一个"文件窗"。鼠标右击"文件窗"或点击按钮 ,弹出菜单后点击"添加 Gif",添加一张或多张 Gif 动图 (如图 5-5)。

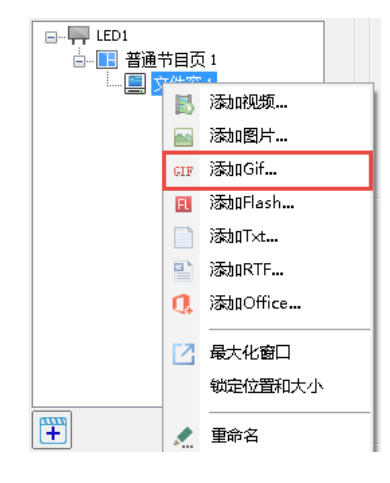

图 5-5 添加 Gif

Gif 属性基本和图片属性相同,全路径、原尺寸、约束比例、应用到所有 Gif、不 透明度、播放次数、旋转、特效和图片原理一样。设置这些属性时,请参考上节添加图 片的内容。

不过,Gif 属性和图片属性有一点不同,添加图片时软件默认每张图片的播放时长

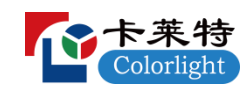

为 6s, 添加 Gif 时软件是根据 Gif 的实际长短自动计算其时长(如图 5-6)。

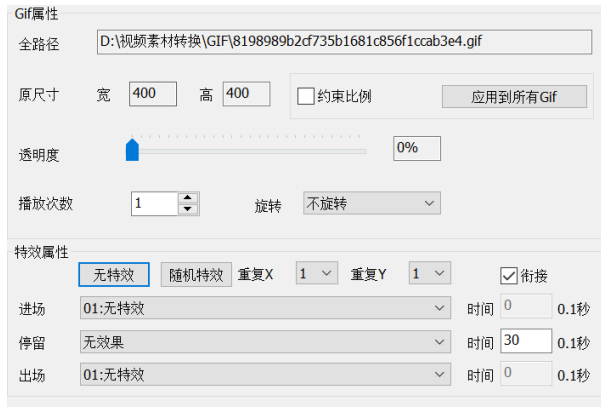

图 5-6 Gif 属性

5.3.2 添加 Flash

新建一个"文件窗"。鼠标右击"文件窗"或点击按钮+,弹出菜单后点击"添加 Flash",添加一个或多个 Flash 文件(如图 5-7)。

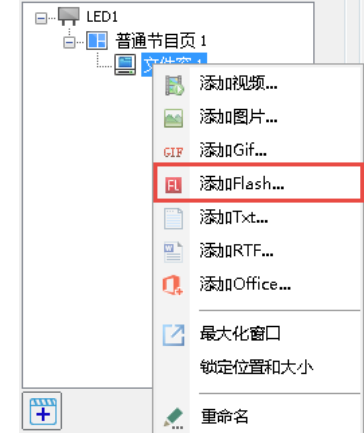

图 5-7 添加 Flash

Flash 文件包括各项属性及特效(如图 5-8)。

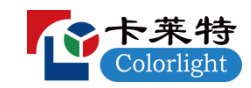

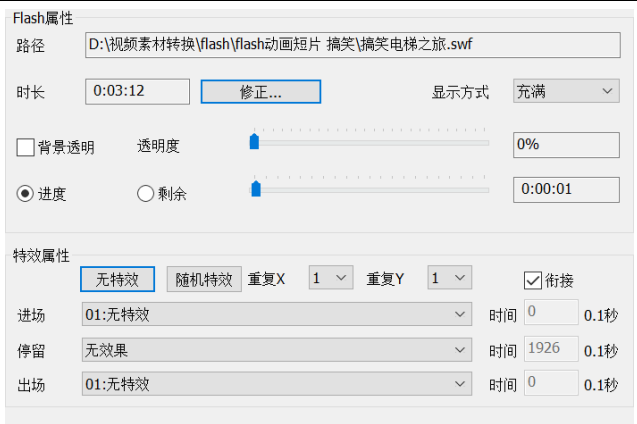

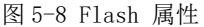

路径:Flash 文件在计算机中的详细路径。

● 时长: Flash 文件的实际长度。

● 修正: 点击"修正"按钮, 可以修正文件时长。

 显示方式:软件有四种显示方式:显示全部、无边界、充满、不缩放。 软件默认显示为充满。

● 背景透明: 有些 Flash 文件设置了背景, 勾选背景透明, 可以隐藏其背 景。

 不透明度:自由调节 Flash 文件透明度。0%时 Flash 为全透明,不能显 示。

进度及剩余时间:编辑时可以查看 Flash 文件进度及剩余时间。

 特效属性:可选择无特效、随机特效,也可以选择某一个特定特效,软 件默认为无特效。

5.4 Office 文件播放

5.4.1 Word 播放

LEDVISION 支持直接播放 Word 文档。具体方法如下: 新建一个"文件窗", 鼠标右 击"文件窗"或点击按钮+,弹出菜单后点击 "添加 Office...",选择要播放的 Word 文档, 即可实现 Word 文档的播放。

为适应 LED 显示屏的显示特性,软件可以对 Word 文档播放的显示效果做反色处理、 缩放适应窗口、约束比例、修正表格、保留页边距,也可以对 Word 文档进行编辑,还

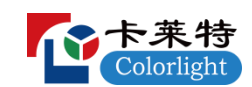

可以根据 Word 文档内容变化进行自动更新(如图 5-9)。

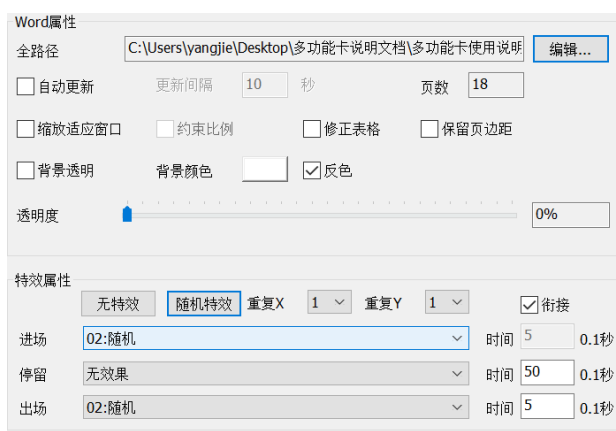

#### 图 5-9 Word 属性

注意, 软件支持播放 Word 文档,前提是系统安装了微软的 Microsoft office。如 果系统安装的是 WPS 等其它办公软件,而没有安装 Microsoft office,则软件是不支持 Word 文档播放的。下面介绍的 Excel 文档和 PowerPoint 文档播放也需要安装 Microsoft office。

5.4.2 Excel 播放

LEDVISION 支持直接播放 Excel 文档。具体方法如下: 新建一个"文件窗", 鼠标 右击"文件窗"或点击按钮+,弹出菜单后点击"添加 Office...",选择要播放的 Excel 文档, 即可实现 Excel 文档的播放。

和 Word 文档播放的显示效果一样,软件也可以对 Excel 文档播放的显示效果做反 色处理、透明度设置。也可以对 Excel 文档进行编辑,还可以根据 Excel 文档内容变化 进行自动更新(如图 5-10)。

另外, Excel 文档还可以连续上移, 勾选"连续上移", 播放时 Excel 文档就会连 续上移来显示内容。

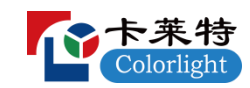

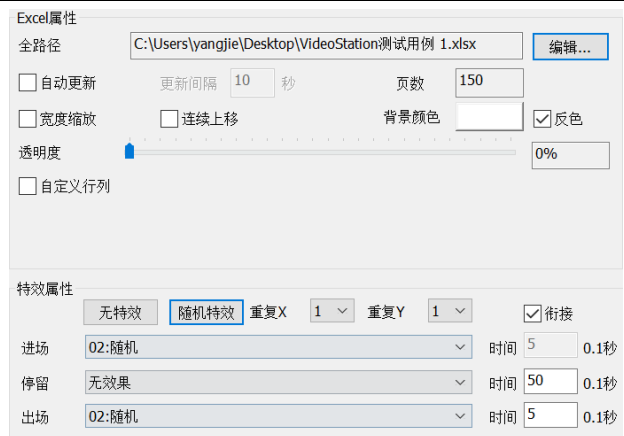

图 5-10 Excel 属性

#### 5.4.3 PowerPoint 播放

LEDVISION 支持直接播放 PowerPoint 文档。具体方法如下: 新建一个"文件窗", 鼠标右击"文件窗"或点击按钮+,弹出菜单后点击 "添加 Office...",选择要播放 的 PowerPoint 文档,即可实现 PowerPoint 文档的播放。

PowerPoint 文档的设置比较简单,可以进行约束比例设置,也可以设置不透明度。 还可以根据 PowerPoint 文档内容变化进行自动更新(如图 5-11)。

这里播放 PowerPoint 文档有两点需要注意,一是如图 5-11 红色字体内容所示, 在 文件窗口中不能手动播放 PowerPoint 文档, 如果用户有手动翻页播放 PowerPoint 文档 的需求,可以通过点击软件主菜单"播放"→"播放 PowerPoint...",添加 PowerPoint 文档进行手动播放;二是在文件窗口中播放 PowerPoint 文档只能进行整页播放,如果 用户在 PowerPoint 文档同一页中设置了多个层次内容,如图片堆叠等,软件播放时页 面底层的内容将无法播放。

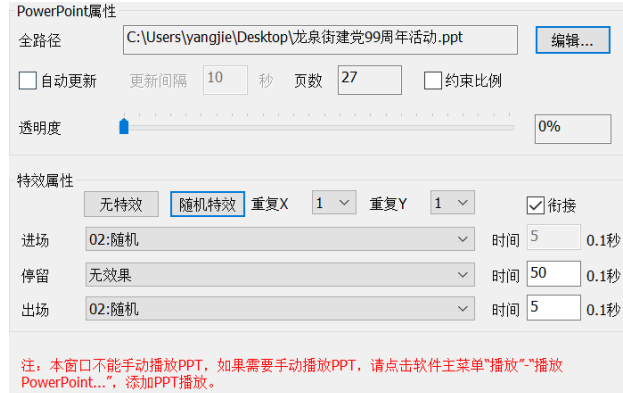

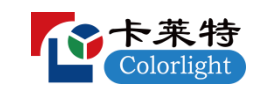

图 5-11 PowerPoint 属性

5.5 文本播放

5.5.1 多行文本播放

添加多行文本可以通过鼠标右击"多行文本窗口"或点击按钮 +, 弹出菜单后, 选 择添加 RTF 或 Txt 文件,或通过新建多行文本的方式进行创建。来自 RTF 的多行文本文 件和新建的多行文本,都可以通过多行文本编辑框进行编辑(如图 5-12)。

在编辑对话框中可以直接输入文字,也可以加载 Txt、RTF、Word 文件。同时允许 对文字显示效果进行各种设置,编辑完成后点击"保存"。如果需要将编辑的多行文本 保存到电脑中,可以点击"导出..."按钮,导出 RTF 文件。多行文本编辑框的宽度与 LED 桌布上多行文本窗口的宽度一致, 随多行文本窗宽度的改变而改变。

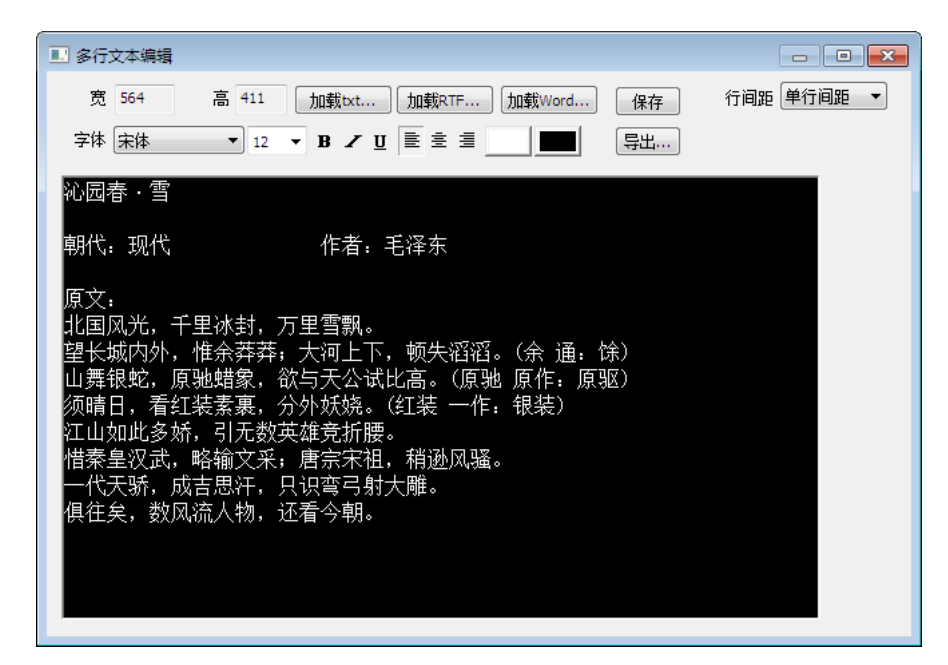

图 5-12 多行文本编辑

多行文本支持连续上移效果。选择连续上移时,可以通过设置每帧滚动的点数或者 每秒滚动的点数来控制播放速度,可以通过播放次数或者时间来控制播放时间(如图 5-13)。

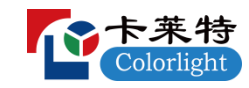

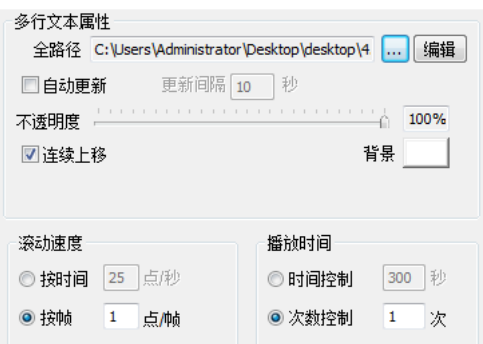

图 5-13 多行文本上移控制

5.5.2 单行文本播放

鼠标右击"普通节目页"或点击按钮 ,弹出菜单后点击"单行文本窗口"即可添加 单行文本。单行文本允许设置文字背景颜色、字体、字间距等显示属性。显示的文本可 以来自文本文件,也可以来自输入。如果来自文本文件,显示内容可以根据文本文件内 容变化进行自动更新(如图 5-14)。

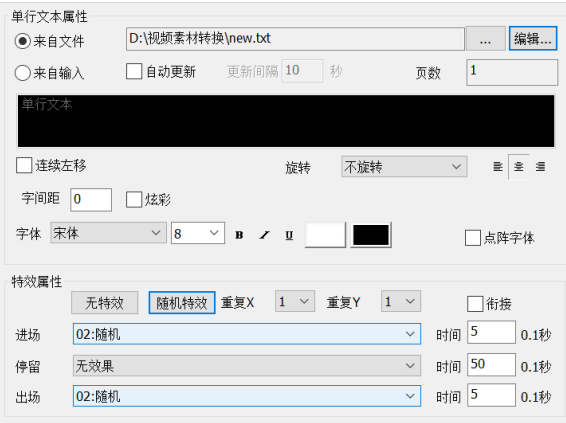

图 5-14 单行文本属性

单行文本支持炫彩效果(如图 5-15):

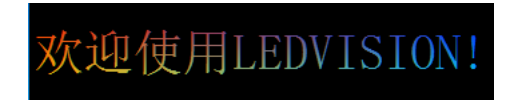

图 5-15 炫彩特效

单行文本还支持连续左移效果。选择连续左移时,可以通过设置每帧滚动的点数或 者每秒滚动的点数来控制播放速度,可以通过播放次数或者时间来控制播放时间(如图  $5-16$ )。

单行文本的特效设定参见图片播放。

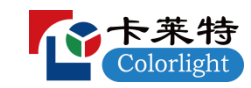

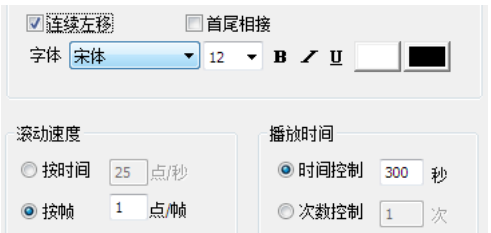

图 5-16 单行文本左移控制

5.5.3 单列文本播放

鼠标右击"普通节目页"或点击按钮 ,弹出菜单后点击"单列文本窗口"即可添 加单列行文本。单列文本的属性和单行文本基本相同(如图 5-17),设置单列文本的属性 时,请参考上节的单行文本。

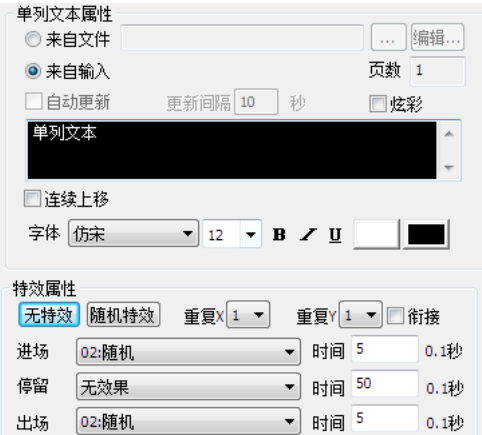

图 5-17 单列文本属性

单行文本支持连续左移效果,单列文本支持连续上移效果。

5.5.4 字幕播放

鼠标右击"普通节目页"或点击按钮 , 弹出菜单后点击"字幕窗口"即可添加字 幕。字幕属性如图 5-18。

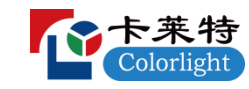

| 字幕属性                     | 字体 宋体 | ▼ 12 ▼ 탈堂 를             |    |
|--------------------------|-------|-------------------------|----|
|                          | □竖排显示 | √ 白动播放<br>+ 5 X ↑ ↓ M C | 预览 |
| 序号                       | 时间(秒) | 内容                      | ▲  |
| 1                        | 9.000 | 卓文查 - 自从遇见你             | E  |
| $\overline{\phantom{a}}$ | 9.000 | 李泽星                     |    |
| 3                        | 8.000 | 带你心飞                    |    |
| 4                        | 1.031 |                         |    |
| 5                        | 3.054 | 睡着了 又醒了                 |    |
| 6                        | 5.011 | 你会不会还在这里                |    |
| 7                        | 3.952 | 天黑了 又亮了                 |    |
| Q                        | 3.020 | 公手鸦时显二个手瞎               | ٠  |

图 5-18 字幕属性

如果需要给其它节目添加字幕,可以将字幕窗口与其它节目窗口位置叠加,并且将 字幕窗口设为顶层。字幕支持导入\*. lrc 和\*. txt 两种格式, 可以对字幕的字体、时长、 内容进行修改,可以增加或删除字幕行,可以插入空白行,可以将字幕的位置上移和下 移,还可以根据需要将字幕进行竖排显示。

当设置完后,点击播放。然后点击主菜单"播放"→"字幕控制",进入字幕控 制界面(如图 5-19)。可以在播放过程中控制字幕播放。

| 字幕控制           |       |                                     | $-23$ |
|----------------|-------|-------------------------------------|-------|
|                |       | 名称 LED1\普通节目页 1\字幕窗口\字幕             |       |
|                | 字体 宋体 | ▼   탈 호 별   .<br>l Est<br>  12<br>▼ |       |
|                |       | ╋ อ॒ X ↑ ↓ ඏ ₾                      |       |
|                |       | ■自动播放                               |       |
| 序号             | 时间(秒) | 内容                                  |       |
| 1              | 9.000 | 卓文查 - 自从遇见你                         |       |
| $\overline{2}$ | 9.000 | 李泽旱                                 | Ξ     |
| 3              | 8.000 | 带你心飞                                |       |
| 4              | 1.031 |                                     |       |
| 5              | 3.054 | 睡着了 又醒了                             |       |
| 6              | 5.011 | 你会不会还在这里                            |       |
| 7              | 3.952 | 天黑了 又亮了                             |       |
| 8              | 3.029 | 分手路过另一个天晴                           |       |
| 9              | 0.935 |                                     |       |
| 10             | 9.043 | 时间过去 思念继续                           |       |
| 11             | 7.024 | 离开这座公寓 爱在回忆里                        |       |
| 12             | 2.020 |                                     |       |
| 13             | 3.971 | 给我的 还我的                             |       |
| 14             | A noo | 开放生市都在分田<br>Ш<br>þ                  |       |
|                |       |                                     |       |

图 5-19 字幕控制

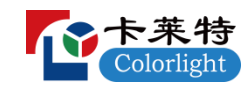

5.6 时钟播放

5.6.1 时钟显示

在时钟窗口可以选择普通时钟和精美时钟,其中普通时钟包括模拟时钟和数字时钟。

5.6.2 模拟时钟显示

在时钟窗口中,单击右键,选择"添加普通时钟",在时钟属性界面的时钟风格中 选择"模拟时钟",即可显示模拟时钟。

如图 5-20 是设置的模拟时钟效果。

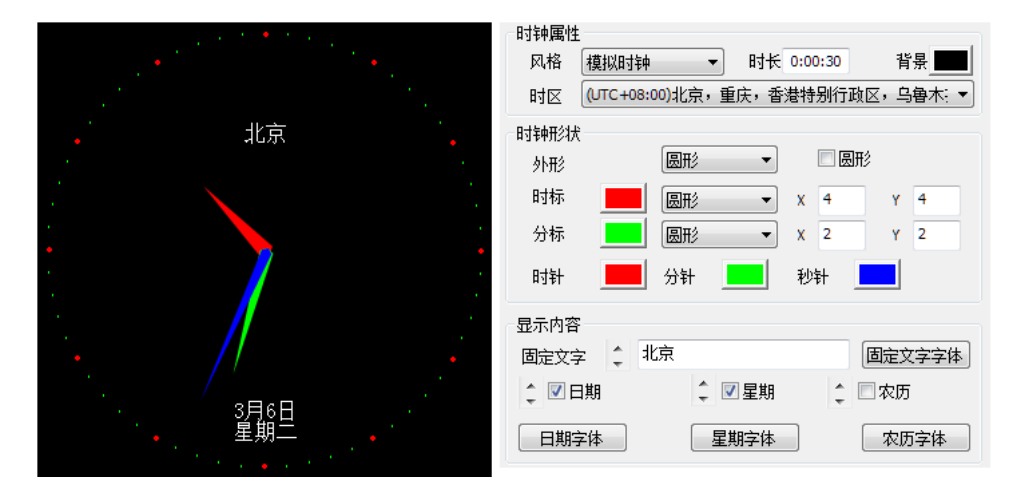

图 5-20 模拟时钟效果

● 时钟风格: 时钟风格中有一种模拟时钟风格和三种数字时钟风格。

时长:编辑节目时可以设置时钟播放时长,软件默认播放时长为 30s。

 背景:时钟背景可以随意设置,添加模拟时钟时软件默认的背景是黑色 透明。

 时区:添加时钟时,时区默认的是与电脑系统时区一致,如果需要显示 其它时区的时间,可以不修改电脑系统的时区,直接在这里进行设置。

 时钟外形:时钟外形有两种,分别是圆形和方形。如果时钟窗口不是正 方形,则时钟形状会是椭圆或者矩形,此时如果想要把时钟外形设置为圆形或 正方形,需要勾选旁边的圆形或方形。

 时标和分标:时标和分标的属性包括颜色、形状、大小。其中时标的形 状有圆形、方形、数字三种;分标的形状有圆形和方形两种。

**34** / **62** 指针颜色:时针、分针、秒针的颜色可以自由设置。软件默认时针、分

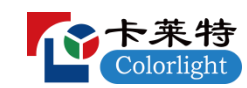

针、秒针的颜色分别为红色、绿色、蓝色。

● 固定文字: 如果需要在时钟上添加文字, 可以在固定文字一项输入文字 内容。固定文字还可以根据需求改变文字位置和字体。

 日期:可以自由选择显示的日期,包括日期、星期、农历,也可以根据 需求改变日期位置和字体。

5.6.3 数字时钟显示

在时钟窗口中,单击右键,选择"添加普通时钟",在时钟属性界面的时钟风格中 选择"数字时钟",即可显示数字时钟。

如图 5-21 是设置的数字时钟效果。可以分别设置时钟风格,时长、背景、时区、 显示内容、固定文字、小时风格、年份风格、多行与单行显示风格、字体。数字时钟共 有 3 种时钟风格。数字时钟多行显示时支持连续上移,单行显示时支持连续左移;

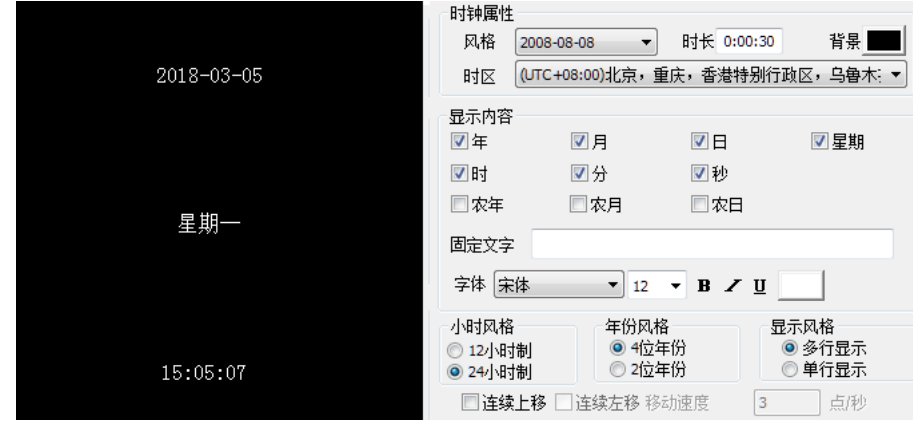

图 5-21 数字时钟效果

5.6.4 精美时钟显示

在时钟窗口中,单击右键,选择"添加精美时钟",可添加更加精美的 Flash 时钟。 如图 5-22 所示是设置的精美时钟效果。可分别设置时钟类型、时长、显示方式、 背景透明以及不透明度。精美时钟的时钟类型共有 17 种。

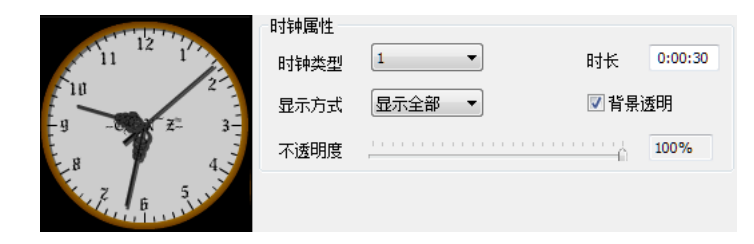

图 5-22 精美时钟效果

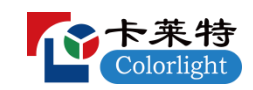

5.7 计时播放

5.7.1 添加正计时

如果事件已经发生,需要从事件发生后开始计时,可以在计时窗口中,单击右键, 选择"添加正计时",添加正计时。

如图 5-23 是正计时属性设置。可分别设置播放时长、固定文字、起始时间、显示 风格、字体、单行、多行、天数、小时、分、秒等。

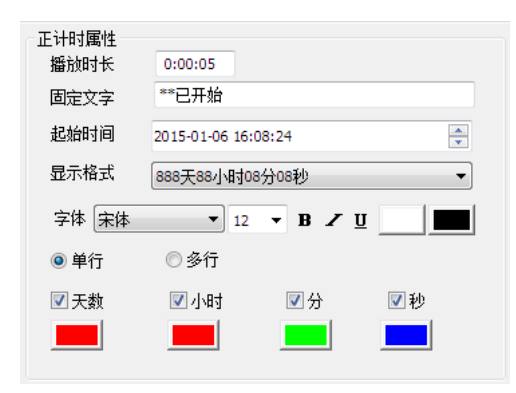

图 5-23 计时属性

正计时显示效果如图 5-24。

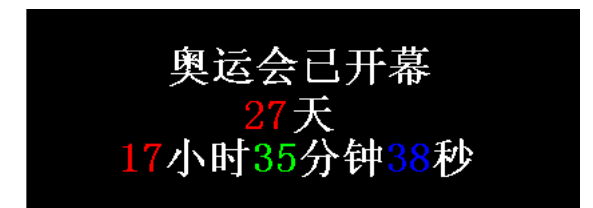

图 5-24 正计时效果图

5.7.2 添加倒计时

如果事件还未发生,需要从事件发生前开始计时,可以在计时窗口中,单击右键, 选择"添加倒计时",添加倒计时。

倒计时的属性设置和正计时基本相同。倒计时显示效果如图 5-25。

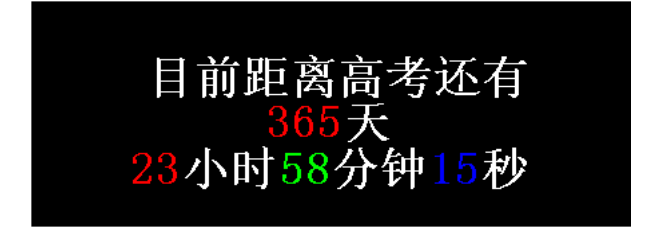

图 5-25 倒计时效果图

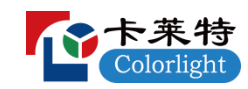

#### 5.8 网页播放

在"普通节目页"中单击鼠标右键,在弹出的右键菜单中选择"网页窗口",软件 会自动在添加网页窗口时添加网页(如图 5-26)。

在网页属性中输入需要播放的网页的网址。点击"转到"按钮,就可以查询到需要 播放的网页。网页播放要求系统已连接了网络,并且输入的网址为有效网址。

网页播放可以设置网页的不透明度,可以通过设置起始点设置播放的位置,起始点 以网页的左上角为(0,0)起点。

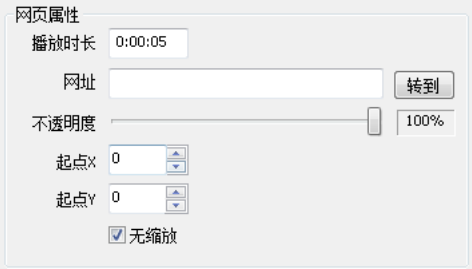

图 5-26 网页属性

如果需要在网页窗口大小不变的情况下播放网页中某一个较大或较小的区域,可以 不勾选"无缩放",然后设置区域对应的起点和宽度、高度(如图 5-27)。

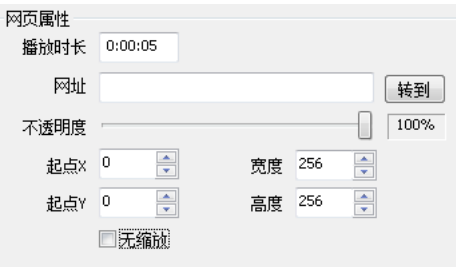

图 5-27 网页缩放

5.9 表格播放

在"普通节目页"中单击鼠标右键,在弹出的右键菜单中选择"表格窗口",新建 一个"表格窗口",选中"表格窗口"单击鼠标右键,在弹出的右键菜单中选择"新建 表格"(如图 5-28)。

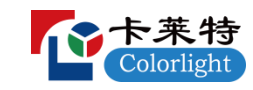

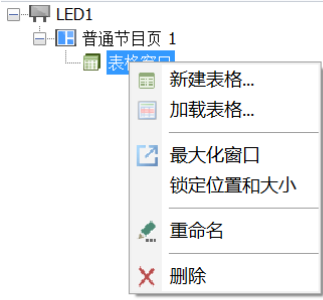

图 5-28 新建表格

在"表格编辑窗"中编辑表格,输入内容,设置表格的相关属性(如表格名称、字 体、行间距、列间距,以及表格背景、颜色、线宽等),编辑完毕后点击"保存按钮" 进行保存(如图 5-29)。

此外,编辑表格时还可通过导入 Excel 文件和 TBS 文件的方式快速编辑现有表格。 也可以选中"表格窗口"单击鼠标右键,在弹出的右键菜单中选择"添加表格",直接 添加 TBS 表格文件进行播放。注意,如果需要播放 Excel 文件,可以直接在文件窗中添 加 Office 文件,选择需要播放的 Excel 文件。也可以在此处编辑表格时导入 Excel 文 件,最后将 Excel 格式转化成 TBS 格式进行播放。

| D-B×€RH<br>$\div$<br> 3 <br>线宽<br>外边框:<br>$\begin{array}{ c c c c }\hline \textbf{5} & \textbf{1} & \textbf{A}^{\star} & \textbf{A}^{\star} \\ \hline \end{array}$<br>$\mathbb{E}\left[\begin{array}{cc} \mathbb{E} & \mathbb{E} \end{array}\right]$<br>字体 Arial<br>高度<br>$\div$<br>表 头:<br>线宽<br>Ξ<br>=<br>=<br>D⊣T. ≚ d <mark>e</mark><br>=<br>Ξ<br>Ξ<br>$\overline{\mathcal{R}}\left[\begin{array}{cc} \mathcal{R}^{\mathcal{R}} & \mathcal{R}^{\mathcal{R}} \\ \mathcal{R}^{\mathcal{R}} & \mathcal{R}^{\mathcal{R}} \end{array}\right]$<br>$\div$<br>宽度<br>B / U A △ □背景透明<br>$\vert$ 3<br>单元格:<br>线宽<br>样式<br>字体<br>对齐<br>边框<br>单元格<br>$\blacktriangledown$<br>Title<br>☑显示标题<br>2 全选<br><b>Title</b> | $\times$     |
|----------------------------------------------------------------------------------------------------|--------------|
|                                                                                                    |              |
|                                                                                                    |              |
|                                                                                                    |              |
|                                                                                                    |              |
|                                                                                                    | $\wedge$     |
|                                                                                                    |              |
|                                                                                                    |              |
|                                                                                                    |              |
|                                                                                                    |              |
|                                                                                                    |              |
|                                                                                                    |              |
|                                                                                                    |              |
|                                                                                                    |              |
|                                                                                                    | $\checkmark$ |

图 5-29 表格编辑窗

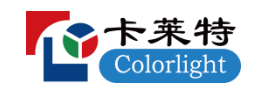

5.10 数据库播放

5.10.1 新建数据库窗

单击"普通节目页"按钮,鼠标右键选择"数据库窗口"来添加数据库(如图 5-30)。 软件支持 Oracle、SQL Server、MySQL、ODBC、Access 五种类型数据库播放。

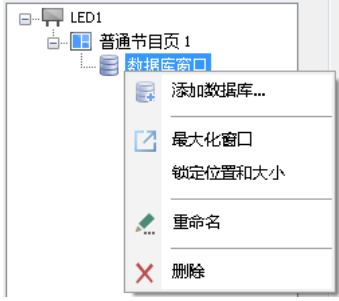

图 5-30 新建数据库

5.10.2 添加 Oracle 数据库

单击数据库工具栏上的"添加数据库"按钮,出现"数据库类型选择"对话框,在 对话框中选择 Oracle 数据库(如图 5-31)。

| 数据库类型选择      |    |
|--------------|----|
| 教据库类型        |    |
| O Oracle     |    |
| SQL Server   | 确定 |
| <b>MySQL</b> | 取消 |
| <b>ODBC</b>  |    |
| Access       |    |
|              |    |

图 5-31 数据库类型

点击确定,软件弹出"Oracle 数据库配置"弹框。

首先用户要配置好 Oracle 数据库,并编辑好相关表格,并将 Oracle 数据库启用(如 图 5-32)。

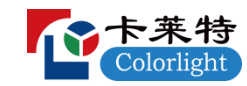

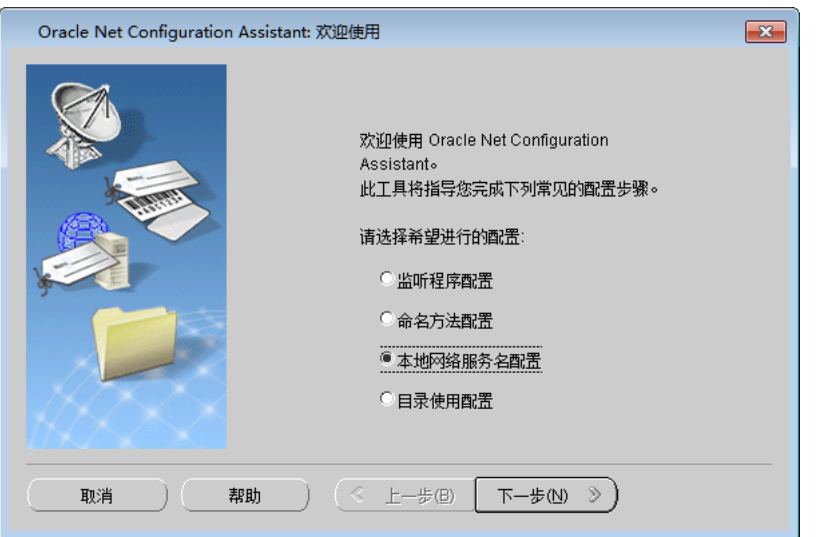

图 5-32 Oracle 本地网络服务名配置

然后根据数据库配置的实际情况,在"Oracle 数据库配置"弹框中输入网络服务名、 用户名和密码,单击"确定"(如图 5-33)。

![](_page_39_Picture_84.jpeg)

图 5-33 Oracle 数据库配置

5.10.3 添加 SQL Server 数据库

单击数据库工具栏上的"添加数据库"按钮,出现"数据库类型选择"对话框,在 对话框中选择 SQL Server 数据库,输入 IP, 数据库名称,用户名和密码,单击"确定" (如图 5-34)。

![](_page_39_Picture_85.jpeg)

图 5-34 SQL Server 数据库配置

5.10.4 添加 MySQL 数据库

![](_page_40_Picture_0.jpeg)

单击数据库工具栏上的"添加数据库"按钮,出现"数据库类型选择"对话框,在 对话框中选择 MySQL 数据库,输入 IP, 数据库名称,用户名和密码,单击"确定"(如 图 5-35)。

![](_page_40_Picture_112.jpeg)

图 5-35 MYSQL 数据库配置

5.10.5 添加 ODBC 驱动数据库

ODBC 不是一种数据库,而是微软采用的一种数据库访问接口标准。如果电脑系统中 安装了 ODBC 驱动程序, 其它的数据库(如 DB2、Sybase 等)也可以通过添加 ODBC 的方 式进行添加显示。

单击数据库工具栏上的"添加数据库"按钮,出现"数据库类型选择"对话框,在 对话框中选择 ODBC 驱动数据库,单击"确定",在"选择数据源"对话框中选择你要 打开的数据源 (如图 5-36)。

![](_page_40_Picture_113.jpeg)

图 5-36 ODBC 驱动数据库

软件出现 ODBC 驱动数据库配置对话框,在对话框中输入用户名称、密码和服务器, 点击确定(如图 5-37)。

![](_page_41_Picture_0.jpeg)

![](_page_41_Picture_78.jpeg)

图 5-37 ODBC 驱动数据库配置

数据库有多个表时,软件会弹出"请选择欲显示的表格"弹框,需选择要播放的表 单(如图 5-38)。

![](_page_41_Picture_79.jpeg)

图 5-38 选择数据库中的表

5.10.6 添加 Access 数据库

单击数据库工具栏上的"添加数据库"按钮,出现的"数据库类型选择"对话框, 在对话框中选择 Access 数据库,单击"确定"(如图 5-39)。

![](_page_41_Picture_80.jpeg)

图 5-39 选择 Access 数据库

选择你要打开的数据库,单击"打开"按钮打开该数据库。选择要播放的表单(如 图 5-40)。

![](_page_42_Picture_0.jpeg)

![](_page_42_Picture_39.jpeg)

图 5-40 选择数据库中的表

在数据库编辑框中,根据播放的需要,可对播放的格式进行编辑和调整(如图 5-41)。

![](_page_42_Picture_40.jpeg)

图 5-41 数据库编辑框

设置完毕后,点击"保存"按钮,将文件保存到电脑上。关闭数据库编辑框,即可 进行播放。对于数据库文件的播放总时间等参数,可通过数据库属性进行设置(如图 5-42)。

![](_page_43_Picture_0.jpeg)

![](_page_43_Picture_84.jpeg)

图 5-42 数据库属性

5.11 天气预报播放

5.11.1 天气预报窗口添加

鼠标右击"普通节目页"或点击按钮 +, 弹出菜单后点击"天气预报窗口"。 天气 预报分为中国气象和全球气象(如图 5-43)。

![](_page_43_Picture_6.jpeg)

图 5-43 天气预报类型选择

中国气象只能查询中国的城市天气预报,全球气象既可以查询中国的城市天气预报, 也可以查询其它国家的城市天气预报。天气预报播放要求系统连接了网络。

5.11.2 添加中国气象

选中"天气预报窗口",鼠标右击, 在右键菜单中选择"添加中国气象"。

添加了"中国气象"后,输入要查询的城市或地区的汉字名称(输入汉字时,会有 相应的城市或地区名出现在下拉框,在下拉框中选择需要查询的城市或地区即可),然 后点击查询,软件会自动查询该城市或地区此刻的天气,并进行显示(如图 5-44)。

![](_page_44_Picture_0.jpeg)

![](_page_44_Picture_113.jpeg)

图 5-44 中国气象效果及属性

● 显示风格: 天气预报显示风格有一般风格、精美风格 1、精美风格 2、 精美风格 3 四种。

- 字体:可以设置天气预报内容的字体大小、粗细、颜色等。
- 显示效果: 天气预报显示效果有翻页、左移、右移、上移、下移五种。
- 播放时长:天气预报播放的时长。

 速度:速度是天气预报在窗口中运行一次所需要的时间,时间越大,速 度越慢。翻页时内容没有移动, 速度默认为 0。

- 停留:天气预报移动结束后静止在窗口中的时间。
- 地区:需要查询的城市或地区。
- 多行:勾选多行,多行显示;不勾选多行,单行显示。
- 显示内容:可以选择天气预报显示的内容。

天气预报除了一般风格,还有三种精美风格,其中两种精美风格效果如图 5-45;

![](_page_44_Picture_13.jpeg)

图 5-45 天气预报精美风格效果

5.11.3 添加全球气象

![](_page_45_Picture_0.jpeg)

选中"天气预报窗口",鼠标右击,在右键菜单中选择"添加全球气象"(如图 5-46)。

![](_page_45_Picture_2.jpeg)

图 5-46 添加全球气象

添加了"全球气象"后,输入要查询的城市或地区的名称(输入时,会有相应的城 市或地区名出现在下拉框,在下拉框中选择需要查询的城市或地区即可),然后点击查 询,软件会自动查询该城市或地区此刻的天气,并进行显示(如图 5-47)。

![](_page_45_Picture_85.jpeg)

图 5-47 全球气象属性

全球气象属性和中国气象属性基本相同,有四点需要注意:

①中国气象查询地区时必须输入对应汉字;全球气象既可以输入汉字,又可以输入 英文字母;

②中国气象只能查询中国的地区天气预报,全球气象可以查询全球的地区天气预报;

③中国气象的温度只能以摄氏温度显示;全球气象的温度既可以以摄氏温度显示, 又可以以华氏温度显示。

④中国气象的显示内容中有一项"空气指数",全球气象中是没有该项的。

5.12 外部视频播放

5.12.1 安装外部视频设备

![](_page_46_Picture_0.jpeg)

对于摄像头、电视、录像机等其他外部视频设备产生的视频源,用户可以通过视频 采集设备将这些视频源传输到电脑系统中,然后使用软件外部视频窗口进行显示。

最常用的视频采集设备是电视卡和采集卡。目前市场上的电视卡和采集卡主要分为 PCI 接口和 USB 接口两种。

一般电视卡有以下几个接口:AV、 SV 、TV,可以播放通过这几种接口输出的视频 设备内容。

采集卡的接口跟采集卡的种类有关,不同种类的采集卡的接口可能有所不同。采集 卡推荐使用天敏 UV200、天敏 UT340、天敏电视精灵 TB400、天敏 HDV3000E、圆刚 C727、 北极闪电采集卡、创视之星 MPB730SDI 等。

5.12.2 添加外部视频

选择外部视频窗口,单击鼠标右键,选择"外部视频"。添加后系统会自动查找连 接在计算机上的所有外部视频设备,然后把它们列出来(如图 5-48)。

![](_page_46_Picture_120.jpeg)

图 5-48 外部视频属性

播放时长:外部视频播放的时长。

视频输入设备:选择视频采集设备。

声音输入设备:选择声音采集设备。

 分辨率设置:设置视频源输出分辨率,一般要与视频源本身分辨率保持 一致。

视频源选择:用于选择视频源信号类型。

注意:

①使用外部视频时,要先退出视频输入设备厂商自带软件。安装了采集设备驱

**47** / **62**

![](_page_47_Picture_0.jpeg)

动,连接好硬件设备后,直接用 LEDVISION 软件添加外部视频,进行外部采集视频 显示。

②外部视频要正常显示,首先要选择正确的视频输入设备、音频输入设备和视 频源。

③添加外部视频时,有时候可能视频显示不正常,此时可以在"分辨率设置" 一项中改一下视频输出的分辨率。最简单的方法是将分辨率按顺序一个个试一下, 直到播放窗口中视频显示正常。

5.12.3 添加天敏采集卡

选择外部视频窗口,单击鼠标右键,选择"添加天敏采集卡"。天敏采集卡这一项 主要是支持天敏的采集卡,支持的型号有 10MOONS VC401P/VC404P/VC4000/VC8000 (如 图 5-49)。

![](_page_47_Picture_93.jpeg)

图 5-49 天敏采集卡属性

5.13 环境信息播放

5.13.1 环境信息窗口

在"普通节目页"中增加"环境信息窗口",然后单击鼠标右键,在弹出的选项中 可选择添加温度、湿度、烟雾、噪声等不同的项目,所有的项目均并列循环播放。

5.13.2 添加温度

选择环境信息窗口,单击鼠标右键,选择"添加温度"。如果采用的是多功能卡采 集温度,则温度来源要选择多功能卡。如果采用的是接收卡采集温度,则温度来源要选 择接收卡。

![](_page_48_Picture_0.jpeg)

温度来源采用接收卡时,网卡模式要选择正确的接收卡序号,发送卡模式要选择正 确的发送卡、发送卡网口和接收卡序号。

网卡模式的温度属性界面如图 5-50。

![](_page_48_Picture_56.jpeg)

图 5-50 网卡模式温度属性

发送卡模式的温度属性界面如图 5-51。

![](_page_48_Picture_57.jpeg)

图 5-51 发送卡模式温度属性

5.13.3 添加湿度

选择环境信息窗口,单击鼠标右键,选择"添加湿度"。湿度窗口基本和温度窗口 属性一致,如果采用的是多功能卡采集湿度,则湿度来源要选择多功能卡。如果采用的 是接收卡采集湿度,则湿度来源要选择接收卡。

![](_page_48_Picture_58.jpeg)

![](_page_49_Picture_0.jpeg)

图 5-52 网卡模式湿度属性

![](_page_49_Picture_76.jpeg)

图 5-53 发送卡模式湿度属性

5.13.4 添加烟雾

选择环境信息窗口,单击鼠标右键,选择"添加烟雾"。软件默认有烟雾时显示的 内容是"超标",无烟雾时显示的内容是"未超标",用户也可以自己编辑显示内容。

烟雾显示和温度、湿度一样,来源也有多功能卡、接收卡之分。如果采用的是多功 能卡采集烟雾,则烟雾来源要选择多功能卡。如果采用的是接收卡采集烟雾,则烟雾来 源要选择接收卡。

烟雾属性界面如图 5-54。

![](_page_49_Picture_77.jpeg)

图 5-54 烟雾属性

5.13.5 添加噪声

选择环境信息窗口,单击鼠标右键,选择"添加噪声"。噪声采集设备目前支持 AWA5636 型声级计。

噪声属性界面如图 5-55。

![](_page_50_Picture_0.jpeg)

![](_page_50_Picture_51.jpeg)

图 5-55 噪音属性

环境信息窗口播放效果如图 5-56。

![](_page_50_Figure_4.jpeg)

图 5-56 环境信息窗口播放效果

5.14 体育比分播放

体育比分主要应用于各种体育比赛。在"普通节目页"中增加"体育比分窗口"(如 图 5-57);

![](_page_51_Picture_0.jpeg)

![](_page_51_Picture_44.jpeg)

图 5-57 体育比分窗口

添加体育比分窗口后,可以对体育比分各项属性进行设置,包括时长、字体、比分 调节等内容,可以给主客双方添加图片,调节位置、修改比分等。

当设置完后,点击播放。然后点击主菜单"播放"→"体育比分调节"进入体育比 分调节界面(如图 5-58)。

![](_page_51_Picture_45.jpeg)

图 5-58 体育比分调节

其中时间和比分可以单独调节和播放。体育比分显示效果示例如图 5-59。

![](_page_52_Picture_0.jpeg)

![](_page_52_Picture_1.jpeg)

图 5-59 体育比分效果

### 5.15 桌面播放

选择"普通节目页",单击鼠标右键,在右键菜单中选择"桌面拷贝窗口",出现 桌面区域窗口。桌面区域窗口属性如下:

![](_page_52_Picture_94.jpeg)

图 5-60 桌面区域属性

- 播放时长:播放桌面区域的时间。
- 起点 X:播放区域左边缘相对于桌面左上角的位置。
- 起点 Y: 播放区域上边缘相对于桌面左上角的位置。
- 宽度:播放区域的宽度,以像素计算。
- 高度:播放区域的高度,以像素计算。

 无缩放:勾选时,对桌面点对点播放;未勾选时,将播放区域缩放为窗 口大小播放。

- 选取:可以通过截图的形式快速选定桌面拷贝区域。
- 抓取频率:抓取桌面内容的频率,一般选择默认值即可。

## 第六章 特殊应用播放

![](_page_53_Picture_0.jpeg)

### 6.1 播放通知

通知是节目以外一种特殊的单行文本,它独立于节目之上进行显示。主要用于紧急 和重要事件临时播放。点击主菜单"播放"→"播放通知",进入"通知管理"界面(如 图 6-1)。播放通知的内容编辑参见第五章文本播放中的单行文本播放,特效设定参见 第五章图片播放。

![](_page_53_Picture_87.jpeg)

图 6-1 通知管理

播放通知可以对屏号进行选择。当有多个屏幕时,可以选择所有屏,将通知同时在 所有屏幕上进行播放;也可以选择单个屏,将通知单独在某个屏幕上进行播放。通知窗 口的位置、大小也可以通过左边缘、右边缘、下边缘、高度进行设置。

6.2 PPT 播放

单击菜单栏上的"播放"菜单,在下拉菜单中选择"播放 PowerPoint"(如图 6-2)。

![](_page_53_Picture_8.jpeg)

图 6-2 添加 PPT

![](_page_54_Picture_0.jpeg)

添加要播放的 PPT 文件,播放时会自动移动播放区域到大屏幕显示区域(如图 6-3)。

![](_page_54_Picture_95.jpeg)

图 6-3 PPT 播放

- 添加、删除:添加或删除 PPT 文件。
- 播放、停止:播放或停止播放 PPT。
- 翻页:支持手动翻页和自动翻页。
- 翻页间隔:自动翻页间隔时间,单位 s。
- **●** 自适应窗口大小: 设定 PPT 大小, 用以适应窗口大小。
- ●循环播放, 按 ESC 终止:播放时设置循环播放。

## 第七章 定时播放和控制

通过控制系统定时控制软件、系统或外围设备,本部分的操作有些需要配置相应的 硬件设备,使用者请遵从专业技术人员的指导。

7.1 定时指令表

点击菜单"控制屏幕"→"定时指令表",进入定时指令表窗口(如图 7-1)。

![](_page_55_Picture_0.jpeg)

| ① 定时指令表   |                                                                             |      |      |      | $\times$ |  |  |
|-----------|-----------------------------------------------------------------------------|------|------|------|----------|--|--|
| $\ddot{}$ | $\times$<br>$\underline{\mathbb{Z}}$<br>$\mathrel{\boxdot}$<br>$\mathbb{E}$ |      |      |      |          |  |  |
| 序号        | 指令内容                                                                        | 执行时间 | 有效日期 | 有效星期 | 节目/数值    |  |  |
|           |                                                                             |      |      |      |          |  |  |
|           |                                                                             |      |      |      |          |  |  |
|           |                                                                             |      |      |      |          |  |  |
|           |                                                                             |      |      |      |          |  |  |
|           |                                                                             |      |      |      |          |  |  |
|           |                                                                             |      |      |      |          |  |  |
|           |                                                                             |      |      |      |          |  |  |
|           |                                                                             |      |      |      |          |  |  |
|           |                                                                             |      |      |      |          |  |  |
|           |                                                                             |      |      |      |          |  |  |
|           |                                                                             |      |      |      |          |  |  |

图 7-1 定时指令表

点击"增加..."按钮,添加一项指令,设置指令执行时间(如图 7-2),如有多项 指令,重复操作即可。

![](_page_55_Picture_39.jpeg)

图 7-2 定时指令表设置

指令的详细内容如图 7-3。

![](_page_56_Picture_0.jpeg)

![](_page_56_Picture_46.jpeg)

#### 图 7-3 命令内容

# 第八章 常见问题解答

8.1 常见问题解答

Q1:如何用软件去掉全屏播放视频的黑边?

A1: 点击文件窗下面的视频, 在视频右边属性栏中点击"高级"按钮, 进入高级 属性设置界面。在该界面勾选"裁剪播放区域",设置裁剪区域的起点和大小(如图 8-1)。

![](_page_56_Picture_47.jpeg)

图 8-1 视频裁剪

![](_page_57_Picture_0.jpeg)

Q2:软件播放 PPT 时可以手动翻页吗?

A2: 可以。在软件主界面点击主菜单"播放"→"播放 PowerPoint..."。添加 需要播放的 PPT, 设置手动翻页(如图 8-2)。

![](_page_57_Picture_94.jpeg)

图 8-2 幻灯片播放

Q3:有时候播放 Word 文档时出现 word 文档中的表格缺少部分边框,该如何处理?

A3:有两种方法:

方法 1: 在 Word 中鼠标双击该表格, 此时菜单栏会弹出"设计"菜单, 修改一下表 格线条的磅值(如图 8-3)。

![](_page_57_Picture_95.jpeg)

图 8-3 修改表格线条大小

方法 2: 在节目单 Word 属性中,勾选"修正表格"即可(如图 8-4)。

![](_page_58_Picture_0.jpeg)

| <b>ALEDVISION</b>                                                                                           |                                                                                                    | $\times$<br>п                                                                                                    |
|----------------------------------------------------------------------------------------------------|----------------------------------------------------------------------------------------------------|----------------------------------------------------------------------------------------------------|
| 文件<br>控制屏幕<br>设置<br>播放<br>工具                                                                                | 帮助<br>调试                                                                                                    |                                                                                                    |
| e<br>⊕<br>$\mathbf{r}^{\prime\prime}$<br>$\overline{\mathbf{r}}$                                            | $\bullet$ $\bullet$<br>$\overline{\mathbf{R}}$<br>Le<br>LΘ                                                                                                    |                                                                                                    |
| $\downarrow x q$<br>Чà<br>$\uparrow$<br>G.<br>٠<br>E-H LED1<br>□ ■ 普通节目页 1<br>白国文件窗1<br>w yanshiwendang.doc | Word属性<br>C:\Users\yangjie\Desktop\LEDVISION User Manual.doc<br>全路径<br>10<br>秒<br>更新间隔<br>□自动更新<br>宿放适应窗口<br>门约束比例<br>修正表格<br>☑反色<br>□背景透明<br>背景颜色<br>the contract of the contract of the contract of the contract of the contract of the contract of<br>透明度 | 编辑<br>76<br>页数<br>□保留页边距<br>0%                                                                                                    |
| $\overline{\phantom{a}}$<br>⋗<br>پېښ                                                                        | 特效属性<br>1 × 重复Y<br>重复X<br>随机特效<br>无特效<br>02:随机<br>讲场<br>无效果<br>停留<br>02:随机<br>出场                                                                                                    | $1 - \times$<br>√衔接<br>时间 5<br>$\checkmark$<br>$0.1$ 秒<br>时间 50<br>$\bar{\mathbf{v}}$<br>$0.1$ 秒<br>$\checkmark$<br>时间 5<br>$0.1$ 秒 |
|                                                                                                    |                                                                                                    |                                                                                                    |

图 8-4 修正表格

Q4:软件打开后,结果软件界面图标都是灰色的(如图 8-5),这是怎么回事?

![](_page_58_Picture_70.jpeg)

图 8-5 软件界面图标变灰

A4: 很有可能是软件采用了抓屏模式。点击主菜单"设置"→"软件设置"→"播 放设置"→"播放模式",将播放模式由"抓屏模式"改为"普通播放模式"。也可以 直接点击软件主界面按钮"1",将播放模式由"抓屏模式"切换为"普通播放模式"。

Q5: 软件播放图片和视频时, 想把播放的图片、视频旋转 90°, 软件能否实现?

A5: 软件可以实现。

图片旋转:直接选中需要旋转的图片,在右侧图片属性框中找到"旋转"项,选择 对应的旋转方式(如图 8-6);

![](_page_59_Picture_0.jpeg)

![](_page_59_Picture_37.jpeg)

图 8-6 图片旋转

视频旋转: 直接选中需要旋转的视频, 在右侧视频属性框中点击"高级"按钮, 进 入"高级属性设置"界面。在"高级属性设置"界面找到"旋转"项,选择对应的旋转 方式(如图 8-7);

![](_page_59_Picture_38.jpeg)

图 8-7 视频旋转

![](_page_60_Picture_0.jpeg)

Q6: 在文件窗中添加 Word、Excel、PPT 时无法添加播放, 原因是什么?

A6:软件播放 Word、Excel、PPT,首先电脑系统必须安装微软的 Microsoft office。 如果系统安装的是 WPS 等其它办公软件,而没有安装 Microsoft office,则软件是不支 持播放 Word、Excel、PPT 的。如果系统安装了 Microsoft office,软件还是不能播放, 则可能是安装的 Microsoft office 不完整,请下载完整的 Microsoft office 软件,重 新安装。

Q7:软件编辑节目时,文件窗中能否将图片设置成不同时长?

A7:可以。如果要在文件窗中将图片设置成不同时长,只需要选中文件窗,在文 件窗右边的窗口属性中去掉"相同动画"前面的勾。

Q8:软件能否实现在视频上添加文字?

A8:可以。如下图所示,在普通节目页中同时添加文件窗和单行文本窗口,并将 单行文本窗口设置为顶层。在文件窗口播放视频,在单行文本窗口播放单行文本即可(如 图 8-8);

![](_page_60_Picture_7.jpeg)

图 8-8 视频上添加文字

**61** / **62** 更多技术问题,欢迎登录我司官网 [www.colorlightinside.com](http://www.colorlightinside.com/) 学习交流,或者

![](_page_61_Picture_0.jpeg)

通过软件主界面帮助菜单下的邮件反馈联系我们,或者拨打卡莱特服务热线 4008770775、 技术支持热线 18038058001/2/3/4 电话沟通,也可以加入卡莱特技术群进行技术探讨。 卡莱特技术群1: 190955509;卡莱特技术群2: 193089464;卡莱特技术群3: 517028684; 卡莱特技术群 4: 457492851;卡莱特技术群 5: 476818765;卡莱特技术交流群-主: 72445612;卡莱特技术交流群-2: 3218052;卡莱特微信公众号:lednets。